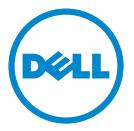

# Dell S5840cdn Laser Printer User's Guide

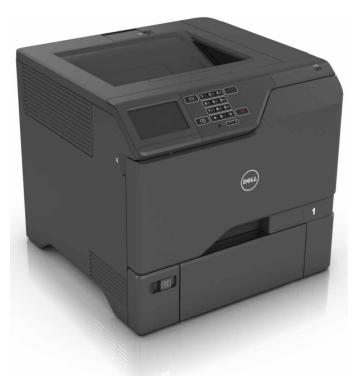

#### July 2017

#### Trademarks

Information in this document is subject to change without notice.

#### $\ensuremath{\mathbb{C}}$ 2016 Dell, Inc. All rights reserved.

Reproduction of this material in any manner whatsoever without the written permission of Dell Inc. is strictly forbidden.

Trademarks used in this text: *Dell* and the *DELL* logo are trademarks of Dell Inc.; *Microsoft* and *Windows* are registered trademarks of Microsoft Corporation; *AirPrint*, the *AirPrint* logo, *Mac*, and the *Mac* logo are trademarks of Apple, Inc.; *Mopria®*, the *Mopria®* logo, and the *Mopria®* Alliance logo are registered trademarks and service marks of Mopria Alliance, Inc. in the United States and other countries. Unauthorized use is strictly prohibited. *Google Cloud Print* is a trademark of Google Inc. Other trademarks and trade names may be used in this document to refer to the entities claiming the marks and names of their products. Dell Inc. disclaims any proprietary interest in trademarks and trade names other than its own.

# Contents

| Safety information                                               | 5  |
|------------------------------------------------------------------|----|
| Conventions                                                      |    |
| Learning about the printer                                       | 8  |
| Finding information about the printer                            | 8  |
| Selecting a location for the printer                             |    |
| Printer configurations                                           | 11 |
| Attaching cables                                                 |    |
| Using the control panel                                          | 13 |
| Understanding the status of the power button and indicator light | 13 |
| Using the home screen                                            | 14 |
| Printing a menu settings page                                    | 15 |
| Menu map                                                         | 15 |
| Setting up and using the home screen applications                | 16 |
| Customizing the home screen                                      | 16 |
| Setting up Forms and Favorites                                   |    |
| Configuring Eco-Settings                                         | 16 |
| Loading paper and specialty media                                | 17 |
| Setting the size and type of the specialty media                 | 17 |
| Configuring Universal paper settings                             | 17 |
| Loading trays                                                    |    |
| Loading the multipurpose feeder                                  |    |
| Linking trays                                                    | 20 |
| Printing                                                         |    |
| Printing from a computer                                         | 21 |
| Printing forms                                                   |    |
| Printing from a flash drive                                      |    |
| Supported flash drives and file types                            |    |
| Printing from a mobile device using Mopria Print Service         |    |
| Printing from a mobile device using Google Cloud Print           | 23 |
| Printing from a mobile device using AirPrint                     | 23 |
| Printing from a mobile device using Dell Document Hub            |    |

| Configuring confidential jobs             |    |
|-------------------------------------------|----|
| Printing held jobs                        | 24 |
| Printing a font sample list               |    |
| Printing a directory list                 |    |
| Canceling a print job                     |    |
| Securing the printer                      |    |
| Erasing printer memory                    |    |
| Erasing printer hard disk memory          |    |
| Configuring printer hard disk encryption  |    |
| Restoring factory default settings        |    |
| Statement of Volatility                   | 27 |
| Maintaining the printer                   |    |
| Networking                                |    |
| Setting up serial printing (Windows only) |    |
| Cleaning the printer                      |    |
| Ordering supplies                         |    |
| Replacing parts and supplies              |    |
| Moving the printer                        | 51 |
| Saving energy and paper                   |    |
| Recycling                                 |    |
| Clearing jams                             |    |
| Avoiding jams                             |    |
| Identifying jam locations                 | 55 |
| Paper jam in trays                        |    |
| Paper jam in the multipurpose feeder      |    |
| Paper jam in the standard bin             |    |
| Paper jam in door A                       |    |
| Troubleshooting                           | 61 |
| Network connection problems               |    |
| Hardware options problems                 | 63 |
| Paper feed problems                       | 65 |
| Printing problems                         |    |
| Color quality problems                    |    |
|                                           |    |

| Contacting technical support |    |
|------------------------------|----|
| Upgrading and migrating      | 91 |
| Hardware                     |    |
| Software                     |    |
| Firmware                     |    |
| Appendix                     |    |
| Index                        |    |

# **Safety information**

#### Conventions

Note: A note identifies information that could help you.

Warning: A warning identifies something that could damage the product hardware or software.

CAUTION: A caution indicates a potentially hazardous situation that could injure you.

Different types of caution statements include:

**CAUTION—POTENTIAL INJURY:** Indicates a risk of injury.

CAUTION—SHOCK HAZARD: Indicates a risk of electrical shock.

**CAUTION—HOT SURFACE:** Indicates a risk of burn if touched.

**CAUTION—TIPPING HAZARD:** Indicates a crush hazard.

**CAUTION—POTENTIAL INJURY:** To avoid the risk of fire or electrical shock, connect the power cord to an appropriately rated and properly grounded electrical outlet that is near the product and easily accessible.

**CAUTION—POTENTIAL INJURY:** To avoid the risk of fire or electrical shock, use only the power cord provided with this product or the manufacturer's authorized replacement.

**CAUTION—POTENTIAL INJURY:** Do not use this product with extension cords, multioutlet power strips, multioutlet extenders, or UPS devices. The power capacity of these types of accessories can be easily overloaded by a laser printer and may result in a risk of fire, property damage, or poor printer performance.

**CAUTION—SHOCK HAZARD:** To avoid the risk of electrical shock, do not place or use this product near water or wet locations.

**CAUTION—SHOCK HAZARD:** To avoid the risk of electrical shock, do not set up this product or make any electrical or cabling connections, such as the power cord, fax feature, or telephone, during a lightning storm.

**CAUTION—POTENTIAL INJURY:** Do not cut, twist, bind, crush, or place heavy objects on the power cord. Do not subject the power cord to abrasion or stress. Do not pinch the power cord between objects such as furniture and walls. If any of these things happen, a risk of fire or electrical shock results. Inspect the power cord regularly for signs of such problems. Remove the power cord from the electrical outlet before inspecting it.

CAUTION—SHOCK HAZARD: To avoid the risk of electrical shock, make sure that all external connections (such as Ethernet and telephone system connections) are properly installed in their marked plug-in ports.

**CAUTION—SHOCK HAZARD:** To avoid the risk of electrical shock, if you are accessing the controller board or installing optional hardware or memory devices sometime after setting up the printer, then turn the printer off, and unplug the power cord from the electrical outlet before continuing. If you have any other devices attached to the printer, then turn them off as well, and unplug any cables going into the printer.

CAUTION—SHOCK HAZARD: To avoid the risk of electrical shock when cleaning the exterior of the printer, unplug the power cord from the electrical outlet and disconnect all cables from the printer before proceeding.

**CAUTION—POTENTIAL INJURY:** The printer weight is greater than 18 kg (40 lb) and requires two or more trained personnel to lift it safely.

**CAUTION—POTENTIAL INJURY:** When moving the printer, follow these guidelines to avoid personal injury or printer damage:

- Make sure that all doors and trays are closed.
- Turn off the printer, and then unplug the power cord from the electrical outlet.
- Disconnect all cords and cables from the printer.
- If the printer has a caster base, then carefully roll it to the new location. Use caution when passing over thresholds and breaks in flooring.
- If the printer does not have a caster base but is configured with optional trays, then lift the printer off the trays. Do not try to lift the printer and the trays at the same time.
- Always use the handholds on the printer to lift it.
- Any cart used to move the printer must have a surface able to support the full footprint of the printer.
- Any cart used to move the hardware options must have a surface able to support the dimensions of the
  options.
- Keep the printer in an upright position.
- Avoid severe jarring movements.
- Make sure that your fingers are not under the printer when you set it down.
- Make sure that there is adequate clearance around the printer.

**CAUTION—TIPPING HAZARD:** Installing one or more options on your printer or MFP may require a caster base, furniture, or other feature to prevent instability causing possible injury. For more information on supported configurations, contact the place where you purchased the printer.

**CAUTION—TIPPING HAZARD:** To reduce the risk of equipment instability, load each tray separately. Keep all other trays closed until needed.

**CAUTION—HOT SURFACE:** The inside of the printer might be hot. To reduce the risk of injury from a hot component, allow the surface to cool before touching it.

**CAUTION—POTENTIAL INJURY:** This product uses a laser. Use of controls or adjustments or performance of procedures other than those specified in the *User's Guide* may result in hazardous radiation exposure.

**CAUTION—POTENTIAL INJURY:** The lithium battery in this product is not intended to be replaced. There is a danger of explosion if a lithium battery is incorrectly replaced. Do not recharge, disassemble, or incinerate a lithium battery. Discard used lithium batteries according to the manufacturer's instructions and local regulations.

This equipment is not suitable for use in locations where children are likely to be present.

This product is designed, tested, and approved to meet strict global safety standards with the use of specific manufacturer's components. The safety features of some parts may not always be obvious. The manufacturer is not responsible for the use of other replacement parts.

Refer service or repairs, other than those described in the user documentation, to a service representative.

This product uses a printing process that heats the print media, and the heat may cause the media to release emissions. You must understand the section in your operating instructions that discusses the guidelines for selecting print media to avoid the possibility of harmful emissions.

This product may produce small amounts of ozone during normal operation, and may be equipped with a filter designed to limit ozone concentrations to levels well below the recommended exposure limits. To avoid high ozone concentration levels during extensive usage, install this product in a well-ventilated area and replace the ozone and exhaust filters if instructed to do so in the product maintenance instructions. If there are no references to filters in the product maintenance instructions, then there are no filters requiring replacement for this product.

#### SAVE THESE INSTRUCTIONS.

# Learning about the printer

# Finding information about the printer

| What are you looking for?                                                                                                    | Find it here                                                                                                    |
|----------------------------------------------------------------------------------------------------|----------------------------------------------------------------------------------------------------|
| <ul> <li>Help to set up and use the printer:</li> <li>Accessing printer reports</li> <li>Accessing the Embedded Web Server</li> <li>Installing optional accessories</li> <li>Dell instructional videos</li> <li>Finding the service tag</li> <li>Routine printer maintenance</li> <li>Troubleshooting</li> </ul>                                                                                                    | Scan the Quick Response (QR) code or go to<br>Dell.com/QRL/Printer/S5840cdn to view product<br>documents.                                                                                                    |
| Initial setup instructions: <ul> <li>Connecting the printer</li> <li>Installing the printer software</li> </ul>                                                                                                    | Setup documentation—The setup documentation came with the printer.                                                                                                    |
| <ul> <li>Additional setup and instructions for using the printer:</li> <li>Selecting and storing paper and specialty media</li> <li>Loading paper</li> <li>Configuring printer settings</li> <li>Viewing and printing documents and photos</li> <li>Setting up and using the printer software</li> <li>Configuring the printer on a network</li> <li>Caring for and maintaining the printer</li> <li>Troubleshooting and solving problems</li> </ul> | <i>User's Guide</i> and <i>Quick Reference Guide</i> —The<br>guides are available on the <i>Software</i> CD.<br>For more information, go to<br><u>www.dell.com/support/manuals</u> .                                                                                                    |
| Help using the printer software                                                                                                    | <ul> <li>Help for Microsoft<sup>®</sup> Windows<sup>®</sup> or Macintosh operating systems—Open a printer software program or application, and then click Help.</li> <li>Click ? to view context-sensitive information.</li> <li>Notes: <ul> <li>Help is automatically installed with the printer software.</li> <li>The printer software is located in the printer program folder or on the desktop, depending on your operating system.</li> </ul> </li> </ul> |

| What are you looking for?                                                                                                    | Find it here                                                                                                    |
|----------------------------------------------------------------------------------------------------|----------------------------------------------------------------------------------------------------|
| The latest supplemental information, updates, and technical support:                                                                                                    | www.dell.com/support/printers Notes:                                                                                                    |
| <ul> <li>Documentation</li> <li>Driver downloads</li> <li>Product upgrades</li> <li>Service call and repair information</li> <li>Order status</li> <li>Live chat support</li> <li>E-mail support</li> <li>Voice support</li> </ul>                                   | <ul> <li>Support contact information for your country or region is found on the support Web site.</li> <li>Documentation came with the printer and is available on the <i>Software</i> CD.</li> <li>Have the following information ready when you contact technical support:</li> <li>Service tag</li> <li>Express service code</li> <li>Note: The service tag and express service code appear on labels on the printer.</li> </ul> |
| <ul> <li>Software and Drivers—Certified drivers for your printer<br/>and installers for Dell printer software</li> <li>Readme files—Last-minute technical changes, or<br/>advanced technical reference materials for experienced<br/>users or technicians</li> </ul> | Software CD                                                                                                    |
| <ul> <li>Supplies and accessories for your printer</li> <li>Replacement cartridges</li> </ul>                                                                                                    | www.dell.com/printers<br>You can purchase printer supplies online, by<br>telephone, or in select retail stores.                                                                                                    |
| <ul> <li>Safety information for preparing to operate your printer</li> <li>Regulatory information</li> <li>Warranty information</li> </ul>                                                                                                    | Product Information Guide                                                                                                    |
|                                                                                                    | <ul> <li>Notes:</li> <li>The Product Information Guide may not be available in your country or region.</li> <li>Documentation came with the printer and is available on the Software CD.</li> </ul>                                                                                                    |

# Selecting a location for the printer

When selecting a location for the printer, leave enough room to open trays, covers, and doors and to install hardware options.

• Set up the printer near an electrical outlet.

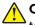

**CAUTION—POTENTIAL INJURY:** To avoid the risk of fire or electrical shock, connect the power cord to an appropriately rated and properly grounded electrical outlet that is near the product and easily accessible.

**CAUTION—SHOCK HAZARD:** To avoid the risk of electrical shock, do not place or use this product near water or wet locations.

- Make sure that airflow in the room meets the latest revision of the ASHRAE 62 standard or the CEN Technical Committee 156 standard.
- Provide a flat, sturdy, and stable surface.
- Keep the printer:
  - Clean, dry, and free of dust.
  - Away from stray staples and paper clips.
  - Away from the direct airflow of air conditioners, heaters, or ventilators.
  - Free from direct sunlight and humidity extremes.
- Observe the recommended temperatures and avoid fluctuations:

| Ambient temperature | 10 to 32.2°C (50 to 90°F)  |
|---------------------|----------------------------|
| Storage temperature | -40 to 43°C (-40 to 110°F) |

• Allow the following recommended amount of space around the printer for proper ventilation:

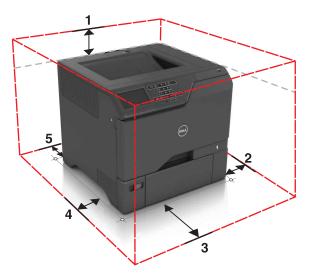

| 1 | Тор        | 178 mm (7 in.)  |
|---|------------|-----------------|
| 2 | Right side | 127 mm (5 in.)  |
| 3 | Front      | 508 mm (20 in.) |
| 4 | Left side  | 127 mm (5 in.)  |
| 5 | Rear       | 76 mm (3 in.)   |

## **Printer configurations**

**CAUTION—TIPPING HAZARD:** Installing one or more options on your printer or MFP may require a caster base, furniture, or other feature to prevent instability causing possible injury. For more information on supported configurations, contact the place where you purchased the printer.

**CAUTION—TIPPING HAZARD:** To reduce the risk of equipment instability, load each tray separately. Keep all other trays closed until needed.

You can configure your printer by adding three optional 550-sheet trays.

Note: You can place a custom label on the left side of the tray number.

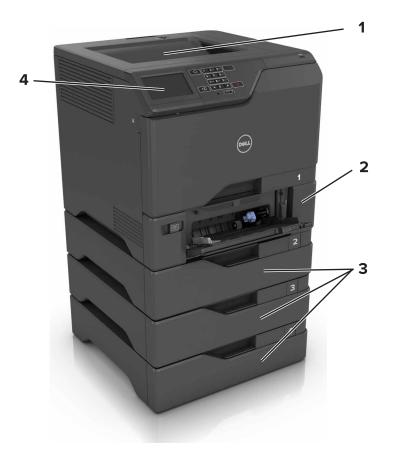

| 1 | Standard bin               |  |
|---|----------------------------|--|
| 2 | 650-sheet duo tray         |  |
| 3 | 3 Optional 550-sheet trays |  |
| 4 | Control panel              |  |

#### **Attaching cables**

**CAUTION—SHOCK HAZARD:** To avoid the risk of electrical shock, do not set up this product or make any electrical or cabling connections, such as the power cord, fax feature, or telephone, during a lightning storm.

**CAUTION—POTENTIAL INJURY:** To avoid the risk of fire or electrical shock, connect the power cord to an appropriately rated and properly grounded electrical outlet that is near the product and easily accessible.

**CAUTION—POTENTIAL INJURY:** To avoid the risk of fire or electrical shock, use only the power cord provided with this product or the manufacturer's authorized replacement.

**Warning—Potential Damage:** Do not touch the USB cable, any wireless network adapter, or the printer in the area shown while actively printing. Loss of data or a malfunction can occur.

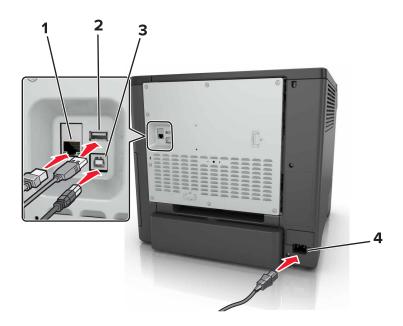

|   | Use the                   | То                                                            |
|---|---------------------------|---------------------------------------------------------------|
| 1 | Ethernet port             | Connect the printer to a network.                             |
| 2 | USB port                  | Attach a keyboard or any compatible option.                   |
| 3 | USB printer port          | Connect the printer to a computer.                            |
| 4 | Printer power cord socket | Connect the printer to a properly grounded electrical outlet. |

# Using the control panel

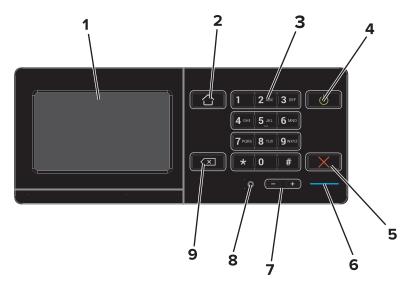

|                  | Use the                 | То                                                                                      |
|------------------|-------------------------|-----------------------------------------------------------------------------------------|
| 1 Display • View |                         | <ul> <li>View the printer messages and supply status.</li> </ul>                        |
|                  |                         | Set up and operate the printer.                                                         |
| 2                | Home button             | Go to the home screen.                                                                  |
| 3                | Keypad                  | Enter numbers or symbols in an input field.                                             |
| 4                | Power button            | • Turn on or turn off the printer.                                                      |
|                  |                         | <b>Note:</b> To turn off the printer, press and hold the power button for five seconds. |
|                  |                         | <ul> <li>Set the printer to Sleep or Hibernate mode.</li> </ul>                         |
|                  |                         | Wake the printer from Sleep or Hibernate mode.                                          |
| 5                | Stop or Cancel button   | Stop the current job.                                                                   |
| 6                | Indicator light         | Check the status of the printer.                                                        |
| 7                | Volume buttons          | Adjust the volume of the headset or speaker.                                            |
| 8                | Headset or speaker port | Attach a headset or speaker.                                                            |
| 9                | Backspace button        | Move the cursor backward and delete a character in an input field.                      |

# Understanding the status of the power button and indicator light

| Indicator light | Printer status                           |
|-----------------|------------------------------------------|
| Off             | The printer is off or in Hibernate mode. |
| Blue            | The printer is ready or processing data. |
| Red             | The printer requires user intervention.  |

| Power button light | Printer status                                 |
|--------------------|------------------------------------------------|
| Off                | The printer is off, ready, or processing data. |
| Solid amber        | The printer is in sleep mode.                  |
| Blinking amber     | The printer is in hibernate mode.              |

## Using the home screen

When the printer is turned on, the display shows the home screen. Use the home screen buttons and icons to initiate an action.

**Note:** Your home screen may vary depending on your home screen customization settings, administrative setup, and active embedded solutions.

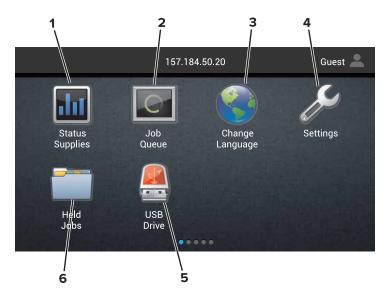

| Touch |                 | То                                                                                                    |  |
|-------|-----------------|----------------------------------------------------------------------------------------------------|--|
| 1     | Status/Supplies | • Show a printer warning or error message whenever the printer requires interventio to continue processing. |  |
|       |                 | • View more information on the printer warning or message, and on how to clear it.                          |  |
|       |                 | <b>Note:</b> You can also access this setting by touching the top section of the home screen.               |  |
| 2     | Job Queue       | Show all the current print jobs.                                                                            |  |
|       |                 | <b>Note:</b> You can also access this setting by touching the top section of the home screen.               |  |
| 3     | Change Language | Change the language on the printer display.                                                                 |  |
| 4     | Settings        | Access the printer menus.                                                                                   |  |
| 5     | USB Drive       | View, select, or print photos and documents from a flash drive.                                             |  |
| 6     | Held Jobs       | Show all the current held print jobs.                                                                       |  |

| Touch        | То                                                                       |
|--------------|--------------------------------------------------------------------------|
| Bookmarks    | Access bookmarks.                                                        |
| App Profiles | Access application profiles.                                             |
| Lock Device  | Prevent users from accessing any printer functions from the home screen. |

# Printing a menu settings page

From the home screen, touch **Settings** > **Reports** > **Menu Settings Page**.

#### Menu map

| Device                   | Print                       | Paper              | USB Drive         | Network/Ports      |
|--------------------------|-----------------------------|--------------------|-------------------|--------------------|
| Preferences              | Layout                      | Tray Configuration | Flash Drive Print | Network Overview   |
| Remote Operator Panel    | Setup                       | Media              |                   | Wireless           |
| Notifications            | Quality                     | Configuration      |                   | AirPrint           |
| Power Management         | Job Accounting <sup>*</sup> |                    |                   | Ethernet           |
| Accessibility            | XPS                         |                    |                   | TCP/IP             |
| Restore Factory Defaults | PDF                         |                    |                   | IPv6               |
| Maintenance              | PostScript                  |                    |                   | SNMP               |
| Visible Home Screen      | PCL                         |                    |                   | IPSec              |
| lcons                    | HTML                        |                    |                   | LPD Configuration  |
| About this Printer       | Image                       |                    |                   | HTTP/FTP Settings  |
|                          |                             |                    |                   | ThinPrint          |
|                          |                             |                    |                   | USB                |
|                          |                             |                    |                   | Wi-Fi Direct       |
|                          |                             |                    |                   | Google Cloud Print |
|                          |                             |                    |                   |                    |

| Security                 | <b>Option Card Menu</b>           | Reports            | Help                | Troubleshooting          |
|--------------------------|-----------------------------------|--------------------|---------------------|--------------------------|
| Login Methods            | Note: This setting                | Menu Settings Page | Print All Guides    | Print Quality Test Pages |
| Schedule USB Devices     | appears only when                 | Device             | Color Quality Guide |                          |
| Security Audit Log       | an optional card is<br>installed. | Print              | Connection Guide    |                          |
| Login Restrictions       | installeu.                        | Network            | Information Guide   |                          |
| Confidential Print Setup |                                   |                    | Media Guide         |                          |
| Solutions LDAP Settings  |                                   |                    | Moving Guide        |                          |
| Mobile Services          |                                   |                    | Print Quality Guide |                          |
| Management               |                                   |                    | Supplies Guide      |                          |
| Miscellaneous            |                                   |                    |                     |                          |

<sup>\*</sup> To utilize this feature, purchase an optional hard disk with part number 27X0400, or a flash memory card with part number 57X9801 from <u>www.lexmark.com</u>.

# Setting up and using the home screen applications

#### Customizing the home screen

**1** Open a web browser, and then type the printer IP address in the address field.

#### Notes:

- View the printer IP address on the printer home screen. The IP address appears as four sets of numbers separated by periods, such as 123.123.123.123.
- If you are using a proxy server, then temporarily disable it to load the web page correctly.
- 2 Click Settings > Device > Visible Home Screen Icons.
- 3 Select the icons that you want to appear on the home screen.
- **4** Apply the changes.

# **Setting up Forms and Favorites**

**1** Open a Web browser, and then type the printer IP address in the address field.

#### Notes:

- View the printer IP address on the printer home screen. The IP address appears as four sets of numbers separated by periods, such as 123.123.123.123.
- If you are using a proxy server, then temporarily disable it to load the Web page correctly.
- 2 Click Apps > Forms and Favorites > Configure.
- 3 Click Add, and then customize the settings.

#### Notes:

- To make sure that the location settings of the bookmark are correct, type the IP address of the host computer where the bookmark is located.
- Make sure that the printer has access rights to the folder where the bookmark is located.
- 4 Apply the changes.

# **Configuring Eco-Settings**

- **1** From the home screen, touch **Eco-Settings**.
- **2** Configure the settings.
- **3** Apply the changes.

# Loading paper and specialty media

# Setting the size and type of the specialty media

The trays automatically detect the size of plain paper. For specialty media like labels, card stock, or envelopes, do the following:

**1** From the home screen, navigate to:

Settings > Paper > Tray Configuration > Paper Size/Type > select a paper source

**2** Set the size and type of the specialty media.

# **Configuring Universal paper settings**

- 1 From the home screen, touch Settings > Paper > Media Configuration > Universal Setup.
- **2** Configure the settings.

# Loading trays

**CAUTION—TIPPING HAZARD:** To reduce the risk of equipment instability, load each tray separately. Keep all other trays closed until needed.

**1** Remove the tray.

Note: To avoid jams, do not remove trays while the printer is busy.

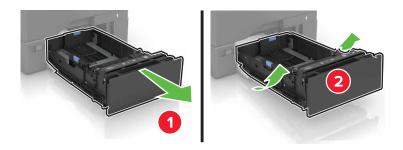

**2** Adjust the guides to match the size of the paper you are loading.

Note: Use the indicators on the bottom of the tray to position the guides.

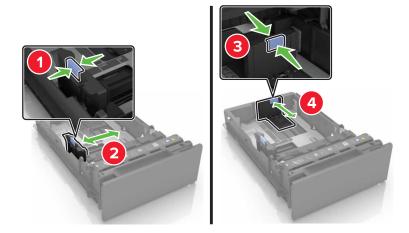

**3** Flex, fan, and align the paper edges before loading.

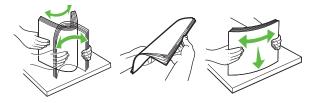

**4** Load the paper stack with the printable side faceup.

#### Notes:

- For one-sided printing, load letterhead faceup with the header toward the front of the tray.
- For two-sided printing, load letterhead facedown with the header toward the back of the tray.
- Do not slide paper into the tray.
- Make sure that the stack height is below the maximum paper fill indicator. Overfilling may cause paper jams.

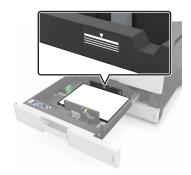

**5** Insert the tray.

If necessary, set the paper size and type to match the paper loaded in the tray.

#### Loading the multipurpose feeder

**1** Open the multipurpose feeder.

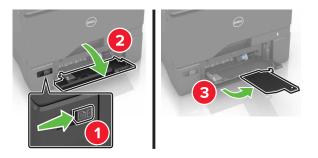

**2** Adjust the guide to match the size of the paper you are loading.

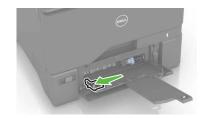

**3** Flex, fan, and align the paper edges before loading.

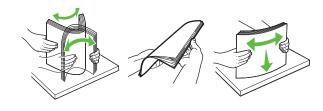

- 4 Load the paper.
  - Load paper and card stock with the printable side facedown and the top edge entering the printer first.

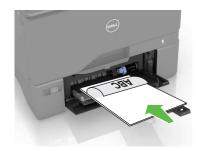

• Load envelopes with the flap side up and against the right side of the paper guide. Load European envelopes with the flap entering the printer first.

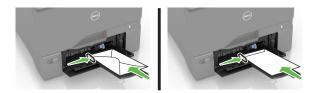

**Warning—Potential Damage:** Do not use envelopes with stamps, clasps, snaps, windows, coated linings, or self-stick adhesives.

**5** From the Paper Menu in the control panel, set the paper size and type to match the paper loaded in the tray.

## Linking trays

**1** Open a Web browser, and then type the printer IP address in the address field.

Notes:

- View the printer IP address on the printer home screen. The IP address appears as four sets of numbers separated by periods, such as 123.123.123.123.
- If you are using a proxy server, then temporarily disable it to load the Web page correctly.

#### 2 Click Settings > Paper.

**3** Match the paper size and type for the trays you are linking.

Note: To unlink trays, make sure that no trays have the same paper size or type.

**4** Save the settings.

Note: You can also change the paper size and type settings from the printer control panel.

**Warning—Potential Damage:** The temperature of the fuser varies according to the specified paper type. To avoid printing issues, match the paper type settings in the printer with the paper loaded in the tray.

# Printing

# Printing from a computer

**Note:** For specialty media such as labels, card stock, and envelopes, set the paper size and type in the printer before sending the print job.

- **1** With a document open, click **File** > **Print**.
- **2** If necessary, adjust the settings.
- 3 Send the print job.

# **Printing forms**

- 1 From the home screen, navigate to: Forms and Favorites > select form > Print
- **2** If necessary, configure the print settings.
- **3** Send the print job.

# Printing from a flash drive

1 Insert a flash drive into the USB port.

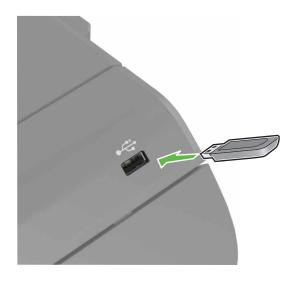

#### Notes:

- If you insert the flash drive when an error message appears, then the printer ignores the flash drive.
- If you insert the flash drive while the printer is processing other print jobs, then **Busy** appears on the display.
- **2** From the display, touch the document that you want to print.

If necessary, configure other print settings.

#### **3** Send the print job.

To print another document, touch USB Drive.

**Warning—Potential Damage:** Do not touch the printer or the flash drive in the area shown while actively printing, reading, or writing from the memory device. Loss of data or a malfunction can occur.

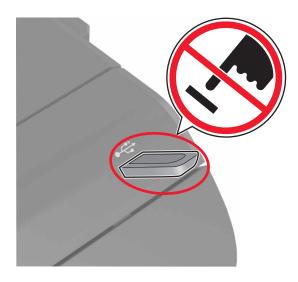

## Supported flash drives and file types

#### **Flash drives**

#### Notes:

- The printer supports high-speed USB flash drives with full-speed standard.
- USB flash drives must support the File Allocation Table (FAT) system.

Many flash drives are tested and approved for use with the printer. For more information, go to **www.dell.com/support/printers**.

#### File types

Documents:

- .doc or .docx
- .xls or .xlsx
- .ppt or .pptx
- .pdf
- .xps

Images:

- .dcx
- .gif
- .jpeg or .jpg
- .bmp
- .pcx

- .tiff or .tif
- .png

# Printing from a mobile device using Mopria Print Service

Mopria<sup>®</sup> Print Service is a mobile printing solution for mobile devices running on Android version 4.4 or later. It allows you to print directly to any Mopria-certified printer.

Note: Before printing, make sure that the Mopria Print Service is enabled.

- **1** From the home screen of your mobile device, launch a compatible application.
- 2 Tap Print, and then select the printer.
- 3 Send the print job.

#### Printing from a mobile device using Google Cloud Print

Google Cloud Print<sup>TM</sup> is a mobile printing service that allows enabled applications on mobile devices to print to any Google Cloud Print-ready printer.

- **1** From the home screen of your mobile device, launch an enabled application.
- 2 Tap Print, and then select the printer.
- 3 Send the print job.

#### Printing from a mobile device using AirPrint

AirPrint is a mobile printing solution that allows you to print directly from Apple devices to an AirPrint-certified printer.

Note: This application is supported only in some Apple devices.

- **1** From the home screen of your mobile device, launch a compatible application.
- 2 Select an item to print, and then tap the share icon.
- 3 Tap Print, and then select the printer.
- 4 Send the print job.

#### Printing from a mobile device using Dell Document Hub

- **1** From Google Play, download the Dell Document Hub application.
- 2 From the home screen of your mobile device, tap
- **3** Select the item to print.
- 4 Tap Print.

23

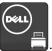

# **Configuring confidential jobs**

- 1 From the home screen, touch Settings > Security > Confidential Print Setup.
- **2** Configure the settings.

| Use                            | То                                                                                                    |
|--------------------------------|----------------------------------------------------------------------------------------------------|
| Max Invalid PIN                | Limit the number of times an invalid PIN can be entered.                                                            |
|                                | Note: When the limit is reached, the print jobs for that user name are deleted.                                     |
| Confidential Job<br>Expiration | Set the amount of time before confidential jobs are automatically deleted from the printer memory.                  |
|                                | <b>Note:</b> Confidential held jobs are stored in the printer until you log in and release or delete them manually. |
| Repeat Job                     | Set the amount of time before repeat jobs are deleted from the printer memory.                                      |
| Expiration                     | Note: Repeat held jobs are stored so extra copies can be printed later.                                             |
| Verify Job Expiration          | Set the amount of time before verify jobs are deleted from the printer memory.                                      |
|                                | <b>Note:</b> Verify jobs print one copy to check if it is satisfactory before printing the remaining copies.        |
| Reserve Job                    | Set the amount of time before reserved jobs are deleted without being printed.                                      |
| Expiration                     | Note: Reserve held jobs are automatically deleted after printing.                                                   |

# **Printing held jobs**

- 1 With a document open, select File > Print.
- 2 Select the printer, and then do the following:
  - For Windows users, click Properties or Preferences, and then click Print and Hold.
  - For Macintosh users, select **Print and Hold**.
- **3** Select the print job type.
- 4 If necessary, assign a user name.
- **5** Send the print job.
- 6 From the printer home screen, touch Held Jobs.
- 7 Send the print job.

# Printing a font sample list

- 1 From the home screen, touch **Settings** > **Reports** > **Print** > **Print Fonts**.
- 2 Touch PCL Fonts or PostScript Fonts.

# Printing a directory list

From the home screen, touch Settings > Reports > Print > Print Directory.

# **Canceling a print job**

#### From the printer control panel

**1** From the home screen, touch **Job Queue**.

Note: You can also access this setting by touching the top section of the home screen.

**2** Select the job to cancel.

#### From the computer

- **1** Depending on the operating system, do either of the following:
  - Open the printers folder, and then select your printer.
  - From the System Preferences in the Apple menu, navigate to your printer.
- **2** Select the job to cancel.

# **Securing the printer**

# **Erasing printer memory**

To erase volatile memory or buffered data in your printer, turn off the printer.

To erase non-volatile memory or individual settings, device and network settings, security settings, and embedded solutions, do the following:

- 1 From the home screen, touch Settings > Device > Maintenance > Out of Service Erase.
- 2 Select the Sanitize all information on nonvolatile memory check box, and then touch ERASE.
- **3** Follow the instructions on the display.

# **Erasing printer hard disk memory**

- 1 From the home screen, touch Settings > Device > Maintenance > Out of Service Erase.
- 2 Select the Sanitize all information on hard disk check box, and then touch ERASE.
- **3** Follow the instructions on the display.

**Note:** This process can take from several minutes to more than an hour, making the printer unavailable for other tasks.

# **Configuring printer hard disk encryption**

1 From the home screen, touch Settings > Security > Disk Encryption > Start Encryption.

**Note:** Enabling disk encryption erases the contents of the hard disk. If necessary, back up important data from the printer before starting the encryption.

2 Follow the instructions on the display.

Notes:

- Do not turn off the printer during the encryption process. Loss of data can occur.
- Disk encryption can take from several minutes to more than an hour, making the printer unavailable for other tasks.
- After encryption, the printer returns to the home screen.

# **Restoring factory default settings**

From the home screen, touch Settings > Device > Restore Factory Defaults > Restore Settings > Restore all settings > RESTORE > Start.

For more information, see "Erasing printer memory" on page 26.

# **Statement of Volatility**

Your printer contains various types of memory that can store device and network settings, and user data.

| Type of memory      | Description                                                                                                    |
|---------------------|----------------------------------------------------------------------------------------------------|
| Volatile memory     | Your printer uses standard <i>random access memory</i> (RAM) to temporarily buffer user data during simple print jobs.                                                                                                    |
| Non-volatile memory | Your printer may use two forms of non-volatile memory:<br>EEPROM and NAND (flash memory). Both types are used<br>to store the operating system, device settings, network<br>information and bookmark settings, and embedded<br>solutions.    |
| Hard disk memory    | Some printers have a hard disk drive installed. The printer<br>hard disk is designed for printer-specific functionality.<br>This lets the printer retain buffered user data from<br>complex print jobs, as well as form data, and font data. |

Erase the content of any installed printer memory in the following circumstances:

- The printer is being decommissioned.
- The printer hard disk is being replaced.
- The printer is being moved to a different department or location.
- The printer is being serviced by someone from outside your organization.
- The printer is being removed from your premises for service.
- The printer is being sold to another organization.

#### Disposing of a printer hard disk

Note: Some printer models may not have a printer hard disk installed.

In high-security environments, it may be necessary to take additional steps to make sure that confidential data stored in the printer hard disk cannot be accessed when the printer—or its hard disk—is removed from your premises.

- **Degaussing**—Flushes the hard disk with a magnetic field that erases stored data
- Crushing—Physically compresses the hard disk to break component parts and render them unreadable
- Milling—Physically shreds the hard disk into small metal bits

**Note:** Most data can be erased electronically, but the only way to guarantee that all data are completely erased is to physically destroy each hard disk where data is stored.

# **Maintaining the printer**

**Warning—Potential Damage:** Failure to maintain optimum printer performance, or to replace parts and supplies, may cause damage to your printer.

# Networking

# Connecting the printer to a wireless network using Wi-Fi Protected Setup (WPS)

Before you begin, make sure that:

- The access point (wireless router) is WPS-certified or WPS-compatible. For more information, see the documentation that came with your access point.
- A wireless network adapter is installed in your printer. For more information, see the instructions that came with the adapter.

#### Using the Push Button method

**1** From the control panel, navigate to:

#### Settings > Network/Ports > Wireless > Wi-Fi Protected Setup > Start Push Button Method

**2** Follow the instructions on the display.

#### Using the personal identification number (PIN) method

**1** From the control panel, navigate to:

#### Settings > Network/Ports > Wireless > Wi-Fi Protected Setup > Start PIN Method

- 2 Copy the eight-digit WPS PIN.
- **3** Open a Web browser, and then type the IP address of your access point in the address field.

Notes:

- View the printer IP address on the printer home screen. The IP address appears as four sets of numbers separated by periods, such as 123.123.123.123.
- If you are using a proxy server, then temporarily disable it to load the Web page correctly.
- **4** Access the WPS settings. For more information, see the documentation that came with your access point.
- **5** Enter the eight-digit PIN, and then save the changes.

#### Changing port settings after installing an internal solutions port

#### Notes:

- If the printer has a static IP address, then do not change the configuration.
- If the computers are configured to use the network name instead of an IP address, then do not change the configuration.
- If you are adding a wireless internal solutions port (ISP) to a printer previously configured for an Ethernet connection, then disconnect the printer from the Ethernet network.

#### For Windows users

- **1** Open the printers folder.
- **2** From the shortcut menu of the printer with the new ISP, open the printer properties.
- **3** Configure the port from the list.
- 4 Update the IP address.
- **5** Apply the changes.

#### For Macintosh users

- 1 From System Preferences in the Apple menu, navigate to the list of printers, and then select + > IP.
- **2** Type the IP address in the address field.
- **3** Apply the changes.

# Setting up serial printing (Windows only)

- **1** Set the parameters in the printer.
  - **a** From the control panel, navigate to the menu for the port settings.
  - **b** Locate the menu for the serial port settings, and then adjust the settings, if necessary.
  - **c** Apply the changes.
- **2** From your computer, open the printers folder, and then select your printer.
- **3** Open the printer properties, and then select the COM port from the list.
- 4 Set the COM port parameters in Device Manager.

#### Notes:

- Serial printing reduces printing speed.
- Make sure that the serial cable is connected to the serial port on your printer.

## **Cleaning the printer**

**CAUTION—SHOCK HAZARD:** To avoid the risk of electrical shock when cleaning the exterior of the printer, unplug the power cord from the electrical outlet and disconnect all cables from the printer before proceeding.

#### Notes:

- Perform this task after every few months.
- Damage to the printer caused by improper handling is not covered by the printer warranty.
- **1** Turn off the printer, and then unplug the power cord from the electrical outlet.
- 2 Remove paper from the standard bin and multipurpose feeder.
- **3** Remove any dust, lint, and pieces of paper around the printer using a soft brush or vacuum.
- **4** Wipe the outside of the printer with a damp, soft, lint-free cloth.

#### Notes:

- Do not use household cleaners or detergents, as they may damage the finish of the printer.
- Make sure that all areas of the printer are dry after cleaning.
- 5 Connect the power cord to the electrical outlet, and then turn on the printer.

**CAUTION—POTENTIAL INJURY:** To avoid the risk of fire or electrical shock, connect the power cord to an appropriately rated and properly grounded electrical outlet that is near the product and easily accessible.

# **Ordering supplies**

#### Checking the status of parts and supplies

- 1 From the home screen, touch Status/Supplies.
- 2 Select the parts or supplies that you want to check.

Note: You can also access this setting by touching the top section of the home screen.

#### **Ordering supplies using Printer Home**

- **1** Use the Search command on the Start menu to locate Dell Printer Home.
- 2 Open the application, and then click Maintenance > Order supplies.

# **Replacing parts and supplies**

#### **Replacing a toner cartridge**

1 Open door B.

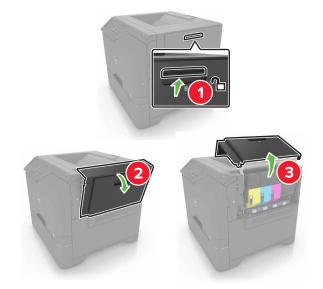

**2** Remove the toner cartridge.

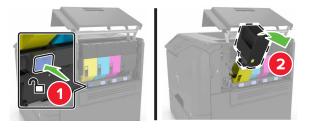

- **3** Unpack the new toner cartridge.
- **4** Insert the new toner cartridge.

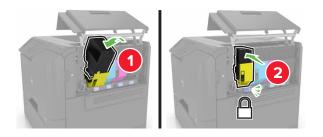

5 Close door B.

#### Replacing the imaging unit

**1** Open door B.

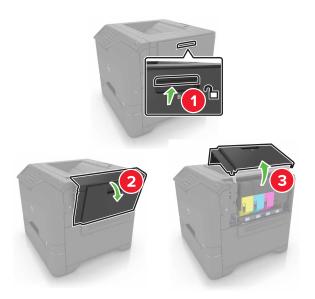

**2** Remove the waste toner bottle.

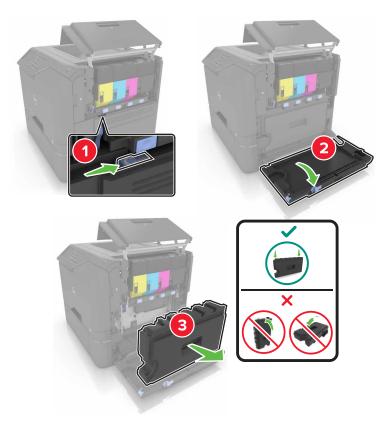

**3** Remove the imaging kit.

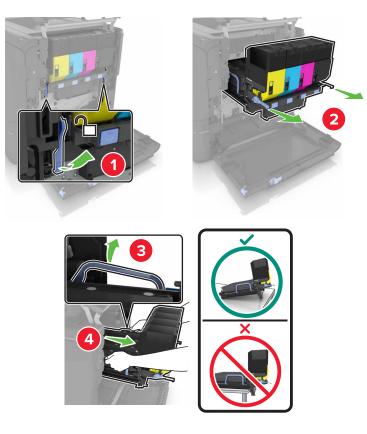

**4** Remove the black toner cartridge.

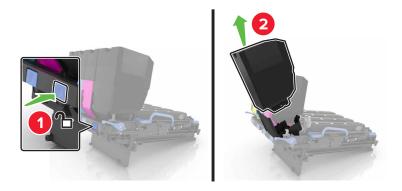

**5** Remove the imaging unit.

**Warning—Potential Damage:** Do not expose the photoconductor unit to direct light for more than 10 minutes. Extended exposure to light may cause print quality problems.

**Warning—Potential Damage:** Do not touch the shiny photoconductor drum under the imaging kit. Doing so may affect the quality of future print jobs.

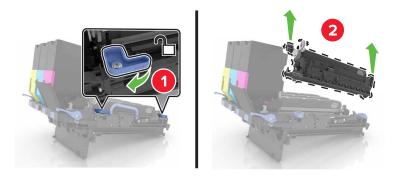

- **6** Unpack the new imaging unit.
- 7 Insert the new imaging unit.

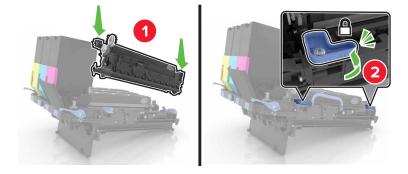

**8** Insert the black toner cartridge.

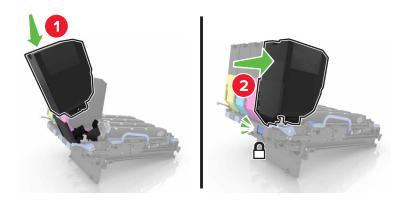

#### **9** Insert the imaging kit.

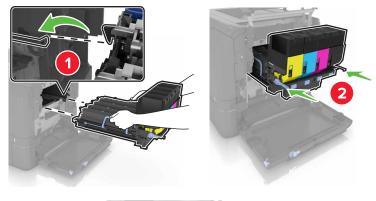

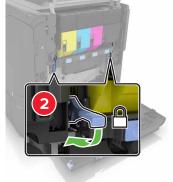

**10** Insert the waste toner bottle.

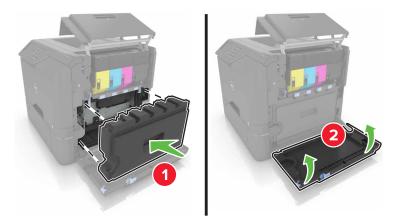

11 Close door B.

#### Replacing the imaging kit

**1** Open door B.

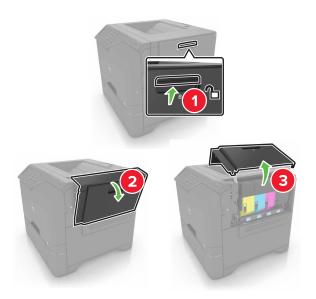

**2** Remove the waste toner bottle.

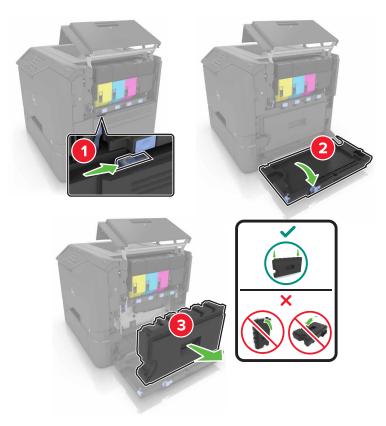

**3** Remove the imaging kit.

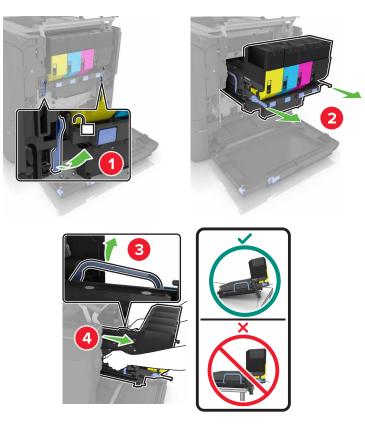

**4** Remove the toner cartridges.

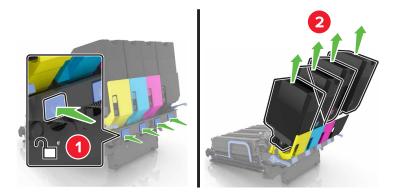

**5** Unpack the new imaging kit, and then remove the packing material.

Note: The imaging kit includes the imaging kit and the cyan, magenta, and yellow developer units.

6 Remove the black imaging unit.

**Warning—Potential Damage:** Do not expose the photoconductor unit to direct light for more than 10 minutes. Extended exposure to light may cause print quality problems.

**Warning—Potential Damage:** Do not touch the shiny photoconductor drum under the imaging unit. Doing so may affect the quality of future print jobs.

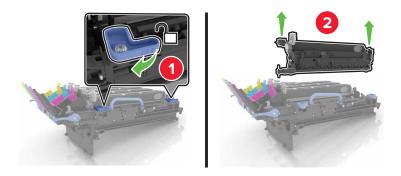

Note: The black imaging unit includes the black developer unit and photoconductor unit.

7 Insert the black imaging unit into the new imaging kit.

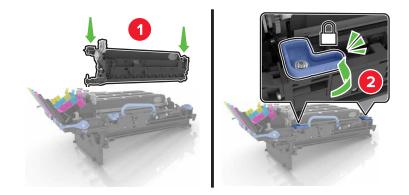

**8** Insert the toner cartridges.

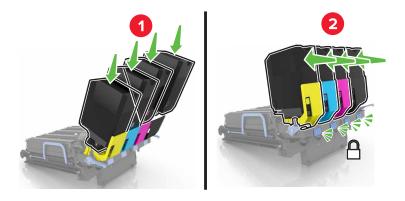

#### **9** Insert the new imaging kit.

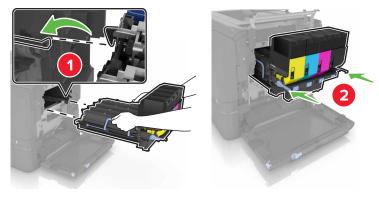

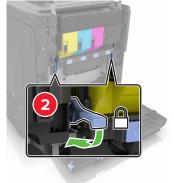

**10** Insert the waste toner bottle.

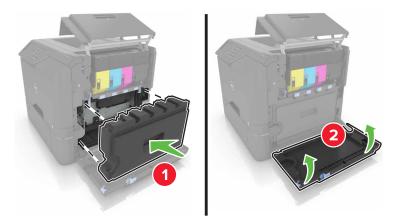

11 Close door B.

### Replacing the waste toner bottle

Open door B.

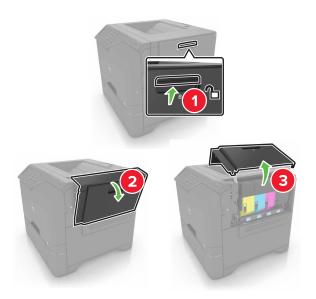

Remove the waste toner bottle.

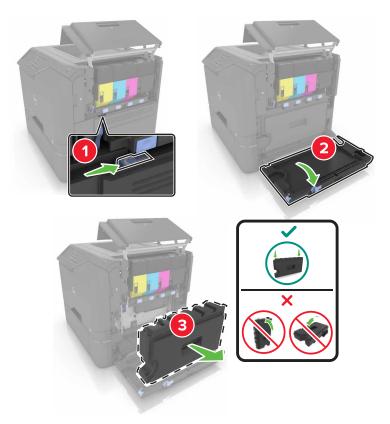

Unpack the new waste toner bottle.

**4** Insert the new waste toner bottle.

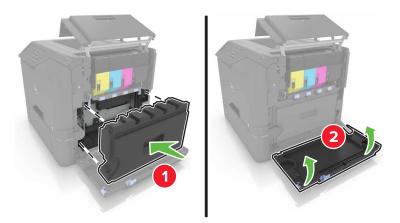

5 Close door B.

#### **Replacing the fuser**

- **1** Turn off the printer, and then unplug the power cord from the electrical outlet.
- 2 Open doors A and D.

**CAUTION—HOT SURFACE:** The inside of the printer might be hot. To reduce the risk of injury from a hot component, allow the surface to cool before touching it.

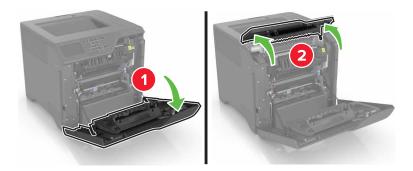

**3** Remove the fuser.

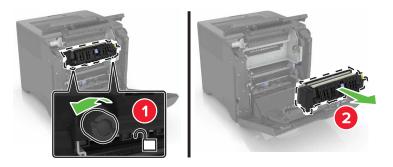

**4** Unpack the new fuser.

**5** Insert the new fuser.

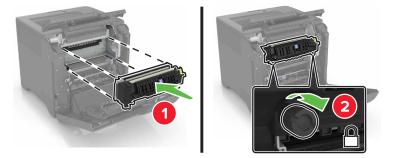

- 6 Close doors D and A.
- 7 Connect the power cord to the electrical outlet, and then turn on the printer.

**CAUTION—POTENTIAL INJURY:** To avoid the risk of fire or electrical shock, connect the power cord to an appropriately rated and properly grounded electrical outlet that is near the product and easily accessible.

**8** Reset the fuser maintenance counter.

For more information, see "Resetting the maintenance counter" on page 51.

#### Replacing the pick roller

#### Replacing the pick roller in the 550-sheet tray

- **1** Turn off the printer, and then unplug the power cord from the electrical outlet.
- **2** Remove the tray.

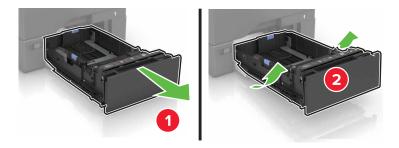

#### **3** Remove the pick roller.

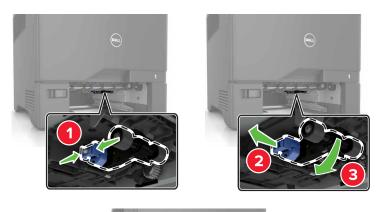

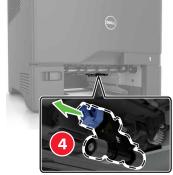

4 Unpack the new pick roller.

**5** Insert the new pick roller until it *clicks* into place.

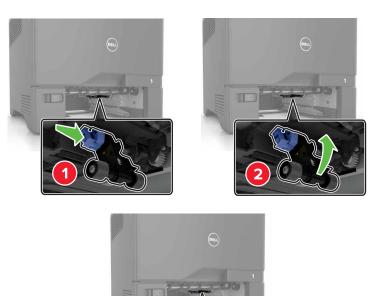

- 6 Insert the tray.
- 7 Connect the power cord to the electrical outlet, and then turn on the printer.
  - **CAUTION—POTENTIAL INJURY:** To avoid the risk of fire or electrical shock, connect the power cord to an appropriately rated and properly grounded electrical outlet that is near the product and easily accessible.

#### Replacing the pick roller in the multipurpose feeder

- **1** Turn off the printer, and then unplug the power cord from the electrical outlet.
- **2** Open the multipurpose feeder.

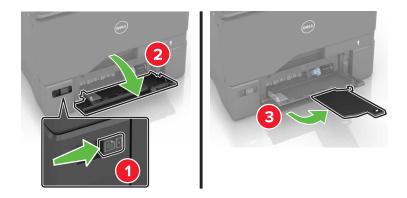

**3** Remove the pick roller.

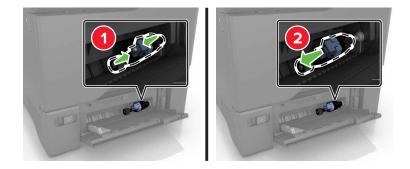

- 4 Unpack the new pick roller.
- **5** Insert the new pick roller until it *clicks* into place.

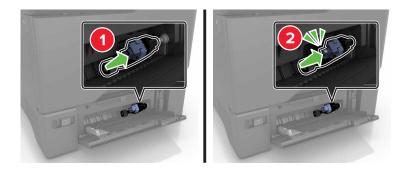

- **6** Close the multipurpose feeder.
- 7 Connect the power cord to the electrical outlet, and then turn on the printer.

**CAUTION—POTENTIAL INJURY:** To avoid the risk of fire or electrical shock, connect the power cord to an appropriately rated and properly grounded electrical outlet that is near the product and easily accessible.

#### Replacing the separator pad

**1** Pull out the tray.

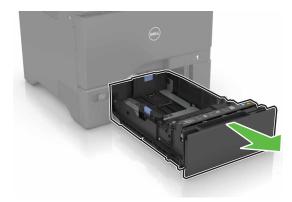

Remove the separator pad.

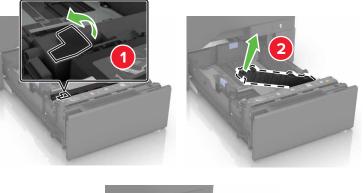

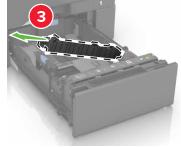

- Unpack the new separator pad.
- **4** Insert the new separator pad until it *clicks* into place.

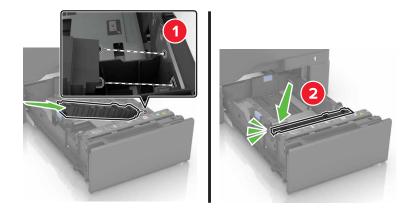

Insert the tray.

### Replacing the transfer module

- **1** Turn off the printer, and then unplug the power cord from the electrical outlet.
- **2** Open door B.

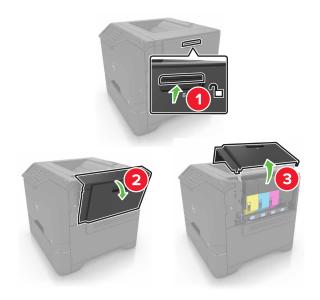

**3** Remove the waste toner bottle.

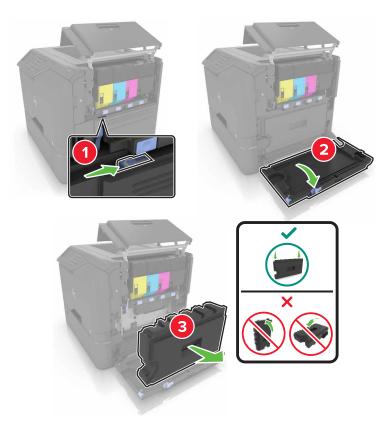

**4** Remove the imaging kit.

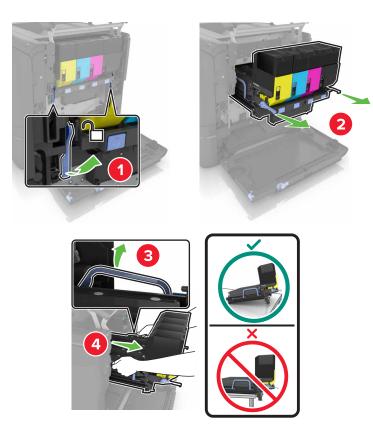

5 Open door A.

**CAUTION—HOT SURFACE:** The inside of the printer might be hot. To reduce the risk of injury from a hot component, allow the surface to cool before touching it.

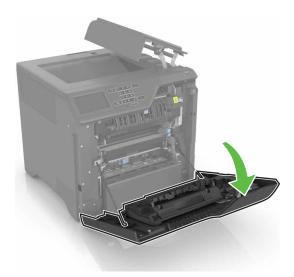

**6** Remove the transfer module.

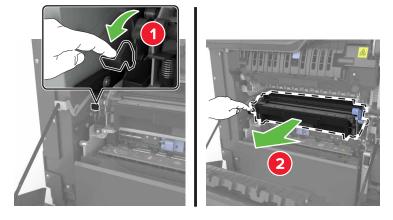

- 7 Unpack the new transfer module, and then remove the packing material.
- **8** Insert the new transfer module.

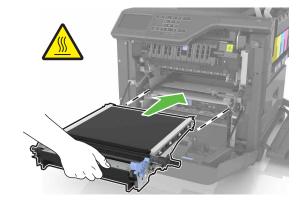

9 Close door A.

#### **10** Insert the imaging kit.

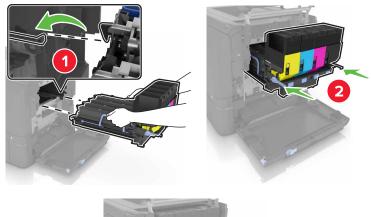

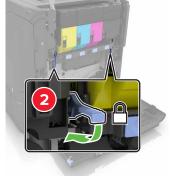

**11** Insert the waste toner bottle.

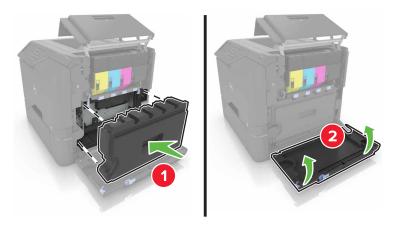

- 12 Close door B.
- **13** Connect the power cord to the electrical outlet, and then turn on the printer.

**CAUTION—POTENTIAL INJURY:** To avoid the risk of fire or electrical shock, connect the power cord to an appropriately rated and properly grounded electrical outlet that is near the product and easily accessible.

**14** Reset the maintenance counter. For more information, see <u>"Resetting the maintenance counter" on page 51</u>.

### Resetting the maintenance counter

- 1 From the home screen, touch Settings > Device > Maintenance > Configuration Menu > Supply Usage And Counters.
- 2 Select Fuser Reset or ITM Reset.

# Moving the printer

#### Moving the printer to another location

**CAUTION—POTENTIAL INJURY:** The printer weight is greater than 18 kg (40 lb) and requires two or more trained personnel to lift it safely.

**CAUTION—POTENTIAL INJURY:** To avoid the risk of fire or electrical shock, use only the power cord provided with this product or the manufacturer's authorized replacement.

CAUTION—POTENTIAL INJURY: When moving the printer, follow these guidelines to avoid personal injury or printer damage:

- Make sure that all doors and trays are closed.
- Turn off the printer, and then unplug the power cord from the electrical outlet.
- Disconnect all cords and cables from the printer.
- If the printer has a caster base, then carefully roll it to the new location. Use caution when passing over thresholds and breaks in flooring.
- If the printer does not have a caster base but is configured with optional trays, then lift the printer off the trays. Do not try to lift the printer and the trays at the same time.
- Always use the handholds on the printer to lift it.
- Any cart used to move the printer must have a surface able to support the full footprint of the printer.
- Any cart used to move the hardware options must have a surface able to support the dimensions of the options.
- Keep the printer in an upright position.
- Avoid severe jarring movements.
- Make sure that your fingers are not under the printer when you set it down.
- Make sure that there is adequate clearance around the printer.

Note: Damage to the printer caused by improper moving is not covered by the printer warranty.

### Shipping the printer

When shipping the printer, use the original packaging or contact the place where you purchased the printer.

### Saving energy and paper

#### Setting up power saver modes

#### Eco-Mode

- 1 From the home screen, touch Settings > Device > Power Management > Eco-Mode.
- 2 Select a setting.

#### Sleep mode

- 1 From the home screen, touch Settings > Device > Power Management > Timeouts > Sleep Mode.
- 2 Enter the number of minutes the printer stays idle before it enters Sleep mode.

#### Hibernate mode

- 1 From the home screen, touch Settings > Device > Power Management > Timeouts > Hibernate Timeout.
- **2** Select the amount of time before the printer enters hibernate mode.

#### Notes:

- Make sure to wake the printer from hibernate mode before sending a print job.
- The Embedded Web Server is disabled when the printer is in hibernate mode.

#### Adjusting the brightness of the printer display

- 1 From the home screen, touch Settings > Device > Preferences > Screen Brightness.
- **2** Adjust the setting.

#### **Conserving supplies**

• Print on both sides of the paper.

Note: Two-sided printing is the default setting in the print driver.

- Print multiple pages on a single sheet of paper.
- Use the preview feature to see how the document looks like before printing it.
- Print one copy of the document to check its content and format for accuracy.

### Recycling

#### **Recycling Dell products**

To return Dell products for recycling:

- 1 Visit our Web site at <u>www.dell.com/recycle</u>.
- **2** Select your country or region.

Follow the instructions on the computer screen.

# **Clearing jams**

# **Avoiding jams**

#### Load paper properly

• Make sure that the paper lies flat in the tray.

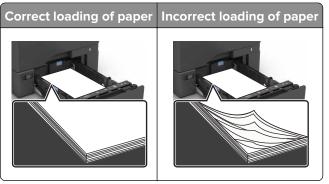

- Do not load or remove a tray while the printer is printing.
- Do not load too much paper. Make sure that the stack height is below the maximum paper fill indicator.
- Do not slide paper into the tray. Load paper as shown in the illustration.

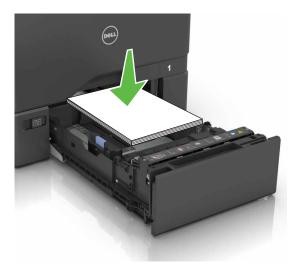

- Make sure that the paper guides are positioned correctly and are not pressing tightly against the paper or envelopes.
- Push the tray firmly into the printer after loading paper.

#### Use recommended paper

- Use only recommended paper or specialty media.
- Do not load paper that is wrinkled, creased, damp, bent, or curled.

• Flex, fan, and align the paper edges before loading.

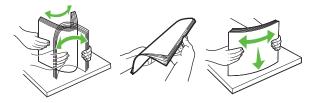

- Do not use paper that has been cut or trimmed by hand.
- Do not mix paper sizes, weights, or types in the same tray.
- Make sure that the paper size and type are set correctly on the computer or printer control panel.
- Store paper according to manufacturer recommendations.

# **Identifying jam locations**

#### Notes:

- When Jam Assist is set to On, the printer flushes blank pages or pages with partial prints after a jammed page has been cleared. Check your printed output for blank pages.
- When Jam Recovery is set to On or Auto, the printer reprints jammed pages.

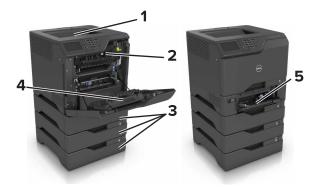

|   | Jam locations       |
|---|---------------------|
| 1 | Standard bin        |
| 2 | Fuser               |
| 3 | Trays               |
| 4 | Duplex unit         |
| 5 | Multipurpose feeder |

# Paper jam in trays

**1** Pull out the tray.

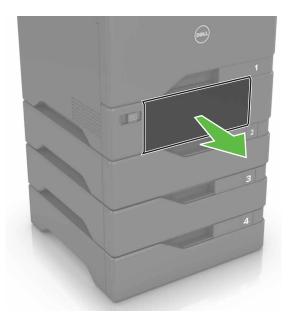

**Warning—Potential Damage:** A sensor inside the optional tray is easily damaged by static electricity. Touch a metal surface before removing the jammed paper in the tray.

**2** Remove the jammed paper.

Note: Make sure that all paper fragments are removed.

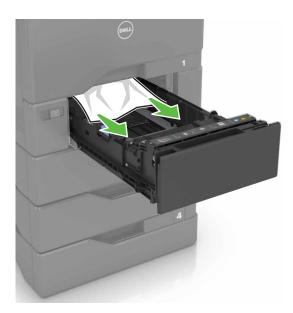

**3** Insert the tray.

## Paper jam in the multipurpose feeder

- **1** Remove paper from the multipurpose feeder.
- **2** Pull out the tray.
- **3** Remove the jammed paper.

Note: Make sure that all paper fragments are removed.

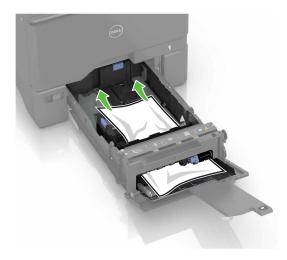

**4** Insert the tray.

## Paper jam in the standard bin

**1** Remove the jammed paper.

Note: Make sure that all paper fragments are removed.

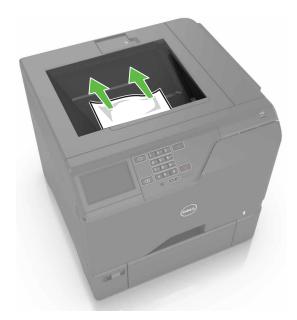

**2** Open doors A and D, and then remove any paper fragments.

**CAUTION—HOT SURFACE:** The inside of the printer might be hot. To reduce the risk of injury from a hot component, allow the surface to cool before touching it.

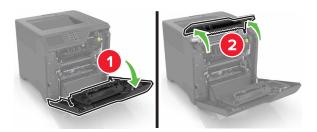

**3** Close doors D and A.

# Paper jam in door A

#### Paper jam in the fuser

1 Open door A.

**CAUTION—HOT SURFACE:** The inside of the printer might be hot. To reduce the risk of injury from a hot component, allow the surface to cool before touching it.

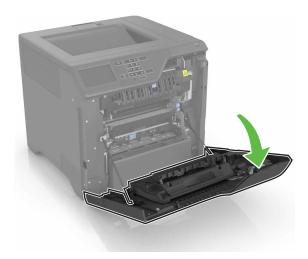

**2** Remove the jammed paper.

Note: Make sure that all paper fragments are removed.

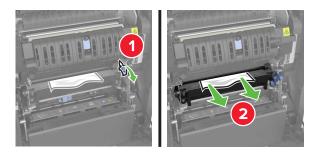

**3** Open the fuser access door.

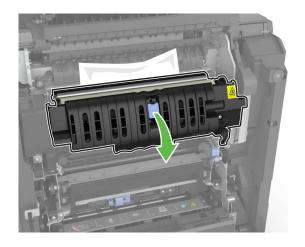

**4** Remove the jammed paper.

Note: Make sure that all paper fragments are removed.

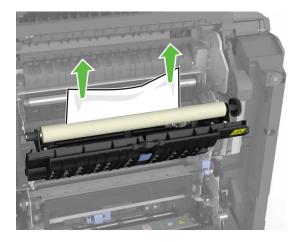

**5** Close door A.

#### Paper jam in the duplex unit

**1** Open door A.

**CAUTION—HOT SURFACE:** The inside of the printer might be hot. To reduce the risk of injury from a hot component, allow the surface to cool before touching it.

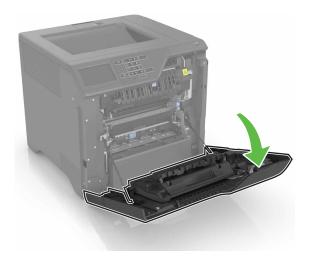

**2** Open the duplex cover.

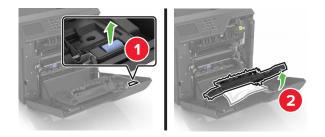

**3** Remove the jammed paper.

Note: Make sure that all paper fragments are removed.

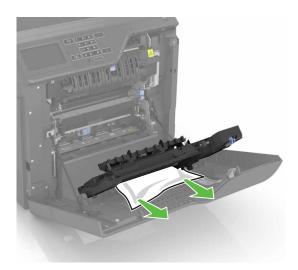

**4** Close the duplex cover and door A.

# Troubleshooting

# **Network connection problems**

### Cannot open Embedded Web Server

| Action                                                                                                    | Yes           | No                                                              |
|----------------------------------------------------------------------------------------------------|---------------|-----------------------------------------------------------------|
| <ul> <li>Step 1</li> <li>Check if you are using a supported browser:</li> <li>Internet Explorer<sup>®</sup> version 9 or later</li> <li>Safari version 8.0.3 or later</li> <li>Google Chrome<sup>™</sup></li> <li>Mozilla Firefox</li> </ul>                                                                                                    | Go to step 2. | Install a supported<br>browser.                                 |
| Is your browser supported?                                                                                                    |               |                                                                 |
| <ul> <li>Step 2</li> <li>Make sure that the printer IP address is correct.</li> <li>View the printer IP address: <ul> <li>From the home screen</li> <li>From the TCP/IP section in the Network/Ports menu</li> <li>By printing a network setup page or menu settings page, and then finding the TCP/IP section</li> </ul> </li> <li>Note: An IP address appears as four sets of numbers separated by periods, such as 123.123.123.123.</li> </ul> | Go to step 3. | Type the correct<br>printer IP address in<br>the address field. |
| Is the printer IP address correct?                                                                                                    |               |                                                                 |
| Step 3<br>Check if the printer is on.<br>Is the printer on?                                                                                                    | Go to step 4. | Turn on the printer.                                            |
| Step 4<br>Check if the network connection is working.<br>Is the network connection working?                                                                                                    | Go to step 5. | Contact your<br>administrator.                                  |
| Step 5<br>Make sure that the cable connections to the printer and print server<br>are secure.<br>For more information, see the setup documentation that came with<br>the printer.<br>Are the cable connections secure?                                                                                                    |               | Secure the cable connections.                                   |

| Action                                                                                               | Yes                    | No                                           |
|----------------------------------------------------------------------------------------------------|------------------------|----------------------------------------------|
| <b>Step 6</b><br>Check if the web proxy servers are disabled.<br>Are the web proxy servers disabled? | Go to step 7.          | Contact your<br>administrator.               |
| Are the web proxy servers disabled?                                                                  |                        |                                              |
| Step 7<br>Access the Embedded Web Server.                                                            | The problem is solved. | Contact <u>technical</u><br><u>support</u> . |
| Did the Embedded Web Server open?                                                                    |                        |                                              |

### Unable to read flash drive

| Action                                                                                                    | Yes                                          | Νο                     |
|----------------------------------------------------------------------------------------------------|----------------------------------------------|------------------------|
| <b>Step 1</b><br>Check if the flash drive is inserted into the front USB port.                                                                 | Go to step 2.                                | The problem is solved. |
| <b>Note:</b> The flash drive does not work when it is inserted into the rear USB port.                                                         |                                              |                        |
| Is the flash drive inserted into the front USB port?                                                                                           |                                              |                        |
| <b>Step 2</b><br>Check if the flash drive is supported. For more information, see<br><u>"Supported flash drives and file types" on page 22</u> | Go to step 3.                                | The problem is solved. |
| Does the error message still appear?                                                                                                    |                                              |                        |
| <b>Step 3</b><br>Check if the front USB port is disabled. For more information, see <u>"Enabling the USB port" on page 62</u> .                | Contact <u>technical</u><br><u>support</u> . | The problem is solved. |
| Does the error message still appear?                                                                                                    |                                              |                        |

### **Enabling the USB port**

From the home screen, touch Settings > Network/Ports > USB > Enable USB Port.

### Checking the printer connectivity

- 1 From the home screen, touch **Settings** > **Reports** > **Network** > **Network Setup Page**.
- 2 Check the first section of the network setup page, and confirm that the status is connected.

If the status is not connected, then the LAN drop may be inactive, or the network cable may be unplugged or malfunctioning. Contact your administrator for assistance.

# Hardware options problems

### **Cannot detect internal option**

| Ac                       | tion                                                                                                    | Yes                    | No                                           |
|--------------------------|----------------------------------------------------------------------------------------------------|------------------------|----------------------------------------------|
|                          | e <b>p 1</b><br>In off the printer, wait for about 10 seconds, and then turn it back                                                                                                    | The problem is solved. | Go to step 2.                                |
| Do                       | es the internal option operate correctly?                                                                                                    |                        |                                              |
| Pri                      | ep <b>2</b><br>nt a menu settings page, and then check if the internal option<br>pears in the Installed Features list.                                                                                                    | Go to step 4.          | Go to step 3.                                |
| ls t                     | he internal option listed in the menu settings page?                                                                                                    |                        |                                              |
| Ch<br>boo<br>a<br>b<br>c | <ul> <li>eck if the internal option is properly installed in the controller ard.</li> <li>Turn off the printer, and then unplug the power cord from the electrical outlet.</li> <li>Make sure that the internal option is installed in the appropriate connector in the controller board.</li> <li>Connect the power cord to the electrical outlet, and then turn on the printer.</li> <li>CAUTION—POTENTIAL INJURY: To avoid the risk of fire or electrical shock, connect the power cord to an appropriately rated and properly grounded electrical outlet that is near the product and easily accessible.</li> </ul> | The problem is solved. | Go to step 4.                                |
| Do                       | es the internal option operate correctly?                                                                                                    |                        |                                              |
| а                        | <b>P 4</b><br>Check if the internal option is available in the print driver.<br><b>Note:</b> If necessary, manually add the internal option in the print driver to make it available for print jobs. For more information, see <u>"Adding available options in the print driver"</u> on page 105.                                                                                                    | The problem is solved. | Contact <u>technical</u><br><u>support</u> . |
|                          | Resend the print job.<br>es the internal option operate correctly?                                                                                                    |                        |                                              |

### Internal solutions port does not operate correctly

| Action                                                                                                    | Yes            | Νο                |
|----------------------------------------------------------------------------------------------------|----------------|-------------------|
| Step 1                                                                                                    | Go to step 3.  | Go to step 2.     |
| Print a menu settings page, and then check if the internal solutions port (ISP) appears in the Installed Features list. |                |                   |
| Is the ISP listed in the Installed Features list?                                                                       |                |                   |
| Step 2                                                                                                    | The problem is | Go to step 3.     |
| Remove, and then install the ISP. For more information, see <u>"Installing an internal solutions port" on page 93</u> . | solved.        |                   |
| Note: Use a supported ISP.                                                                                              |                |                   |
| Does the ISP operate correctly?                                                                                         |                |                   |
| Step 3                                                                                                    | The problem is | Contact technical |
| Check the cable and the ISP connection.                                                                                 | solved.        | support.          |
| <b>a</b> Use the correct cable, and then make sure that it is securely connected to the ISP.                            |                |                   |
| <b>b</b> Check if the ISP solution interface cable is securely connected into the receptacle of the controller board.   |                |                   |
| Does the ISP operate correctly?                                                                                         |                |                   |

### Parallel or serial interface card does not operate correctly

| Action                                                                                                    | Yes                    | No                                           |
|----------------------------------------------------------------------------------------------------|------------------------|----------------------------------------------|
| Step 1Print a menu settings page, and then check if the parallel or serial<br>interface card appears in the Installed Features list.Is the parallel or serial interface card listed in the Installed Features<br>list?  | Go to step 3.          | Go to step 2.                                |
| Step 2Remove, and then install the parallel or serial interface card.For more information, see <u>"Installing an internal solutions port" on page 93</u> .Does the parallel or serial interface card operate correctly? | The problem is solved. | Go to step 3.                                |
| Step 3Check the connection between the cable and the parallel or serialinterface card.Does the parallel or serial interface card operate correctly?                                                                     | The problem is solved. | Contact <u>technical</u><br><u>support</u> . |

# Paper feed problems

### Envelope seals when printing

| Action                                                                                                    | Yes                              | No                     |
|----------------------------------------------------------------------------------------------------|----------------------------------|------------------------|
| <ul> <li>Use envelopes that have been stored in a dry environment.</li> <li>Note: Printing on envelopes with high moisture content can seal the flaps.</li> </ul> | Contact<br>technical<br>support. | The problem is solved. |
| <b>2</b> Resend the print job.                                                                                                    |                                  |                        |
| Does the envelope seal when printing?                                                                                                    |                                  |                        |

### Collated printing does not work

| Action                                                                                                    | Yes                    | No                                   |
|----------------------------------------------------------------------------------------------------|------------------------|--------------------------------------|
| Step 1 a From the home screen, touch Settings > Print > Layout > Collate.                                                                                            | The problem is solved. | Go to step 2.                        |
| <b>b</b> Set Collate to On.                                                                                                    |                        |                                      |
| c Print the document.                                                                                                    |                        |                                      |
| Are the pages collated correctly?                                                                                                    |                        |                                      |
| <ul> <li>Step 2</li> <li>a From the document that you are trying to print, open the Print dialog, and then select Collate.</li> <li>b Print the document.</li> </ul> | The problem is solved. | Go to step 3.                        |
| Are the pages collated correctly?                                                                                                    |                        |                                      |
| <ul><li>Step 3</li><li>a Reduce the number of pages to print.</li><li>b Print the document.</li></ul>                                                                | The problem is solved. | Contact <u>technical</u><br>support. |
| Are the pages collated correctly?                                                                                                    |                        |                                      |

### Paper curl

| Action                                                                                                    | Yes                                          | No                     |
|----------------------------------------------------------------------------------------------------|----------------------------------------------|------------------------|
| <b>Step 1</b><br>Move the paper guides in the tray to the correct position for the paper loaded.                                                                                                    | Go to step 2.                                | The problem is solved. |
| Is the paper still curled?                                                                                                    |                                              |                        |
| <ul> <li>Step 2</li> <li>a Depending on your operating system, specify the paper type and weight from the Printing Preferences or Print dialog.</li> <li>Notes: <ul> <li>Make sure that the settings match the paper loaded in the tray.</li> <li>You can also change the settings on the printer control panel.</li> </ul> </li> <li>b Resend the print job.</li> </ul> | Go to step 3.                                | The problem is solved. |
| <ul> <li>Step 3</li> <li>a Remove paper from the tray, and then turn it over.</li> <li>b Resend the print job.</li> <li>Is the paper still curled?</li> </ul>                                                                                                    | Go to step 4.                                | The problem is solved. |
| <ul> <li>Step 4</li> <li>a Load paper from a fresh package.</li> <li>Note: Paper absorbs moisture due to high humidity. Store paper in its original wrapper until you are ready to use it.</li> <li>b Resend the print job.</li> <li>Is the paper still curled?</li> </ul>                                                                                               | Contact <u>technical</u><br><u>support</u> . | The problem is solved. |

### Tray linking does not work

| Action                                                                                                    | Yes                    | No            |
|----------------------------------------------------------------------------------------------------|------------------------|---------------|
| <ul> <li>Step 1</li> <li>a Check if the trays contain paper of the same size and type.</li> <li>b Check if the paper guides are positioned correctly.</li> <li>c Print the document.</li> </ul> | The problem is solved. | Go to step 2. |
| Do the trays link correctly?                                                                                                    |                        |               |

| Action                                                                                              | Yes                    | No                                   |
|----------------------------------------------------------------------------------------------------|------------------------|--------------------------------------|
| Step 2<br>a From the home screen, touch Settings > Paper > Tray<br>Configuration > Paper Size/Type. | The problem is solved. | Contact <u>technical</u><br>support. |
| <b>b</b> Set the paper size and type to match the paper loaded in the linked trays.                 |                        |                                      |
| c Print the document.                                                                               |                        |                                      |
| Do the trays link correctly?                                                                        |                        |                                      |

### Paper frequently jams

| Action                                                                                                    | Yes               | Νο             |
|----------------------------------------------------------------------------------------------------|-------------------|----------------|
| Step 1                                                                                                    | Go to step 2.     | The problem is |
| <b>a</b> Pull out the tray.                                                                                  |                   | solved.        |
| <b>b</b> Check if the paper is loaded correctly.                                                             |                   |                |
| Notes:                                                                                                    |                   |                |
| • Make sure that the paper guides are positioned correctly.                                                  |                   |                |
| <ul> <li>Make sure that the stack height is below the maximum<br/>paper fill indicator.</li> </ul>           |                   |                |
| • Make sure to print on recommended paper size and type.                                                     |                   |                |
| c Insert the tray.                                                                                           |                   |                |
| d Print the document.                                                                                        |                   |                |
| Do paper jams still occur frequently?                                                                        |                   |                |
| Step 2                                                                                                    | Go to step 3.     | The problem is |
| <b>a</b> From the Paper menu on the control panel, check if the printer is detecting the correct paper size. |                   | solved.        |
| <b>b</b> Resend the print job.                                                                               |                   |                |
| Do paper jams still occur frequently?                                                                        |                   |                |
| Step 3                                                                                                    | Contact technical | The problem is |
| <b>a</b> Load paper from a fresh package.                                                                    | support.          | solved.        |
| <b>b</b> Print the document.                                                                                 |                   |                |
| Do paper jams still occur frequently?                                                                        |                   |                |

#### Jammed pages are not reprinted

| Action                                                                                     | Yes                    | No                          |
|--------------------------------------------------------------------------------------------|------------------------|-----------------------------|
| 1 From the home screen, touch Settings > Device > Notifications > Jam<br>Content Recovery. | The problem is solved. | Contact<br><u>technical</u> |
| 2 Select On or Auto.                                                                       |                        | <u>support</u> .            |
| <b>3</b> Apply the changes.                                                                |                        |                             |
| Are the jammed pages reprinted?                                                            |                        |                             |

# **Printing problems**

- "Confidential and other held documents do not print" on page 68
- "Slow printing" on page 69
- "Print jobs do not print" on page 71
- "Print quality is poor" on page 72
- "The printer is not responding" on page 85
- "Job prints from the wrong tray or on the wrong paper" on page 86

### Confidential and other held documents do not print

| Action                                                                                                    | Yes                    | Νο            |
|----------------------------------------------------------------------------------------------------|------------------------|---------------|
| <ul> <li>Step 1</li> <li>a From the control panel, check if the documents appear in the Held Jobs list.</li> <li>Note: If the documents are not listed, then print the documents using the Print and Hold options.</li> </ul>       | The problem is solved. | Go to step 2. |
| <ul><li><b>b</b> Print the documents.</li><li>Are the documents printed?</li></ul>                                                                                                    |                        |               |
| <ul> <li>Step 2</li> <li>The print job may contain a formatting error or invalid data.</li> <li>Delete the print job, and then send it again.</li> <li>For PDF files, generate a new file, and then print the documents.</li> </ul> | The problem is solved. | Go to step 3. |
| Are the documents printed?                                                                                                    |                        |               |

| Action                                                                                                    | Yes                    | Νο                                           |
|----------------------------------------------------------------------------------------------------|------------------------|----------------------------------------------|
| <b>Step 3</b><br>If you are printing from the Internet, then the printer may be reading<br>the multiple job titles as duplicates.                                                                                                    | The problem is solved. | Go to step 4.                                |
| <ul> <li>For Windows users <ul> <li>a Open the Printing Preferences dialog.</li> <li>b From the Print and Hold section, select Keep duplicate documents.</li> <li>c Enter a PIN.</li> <li>d Resend the print job.</li> </ul> </li> <li>For Macintosh users <ul> <li>a Save and name each job differently.</li> <li>b Send the job individually.</li> </ul> </li> </ul> |                        |                                              |
| <ul> <li>Step 4</li> <li>a Delete some held jobs to free up printer memory.</li> <li>b Resend the print job.</li> <li>Are the documents printed?</li> </ul>                                                                                                    | The problem is solved. | Go to step 5.                                |
| <ul> <li>Step 5</li> <li>a Add printer memory.</li> <li>b Resend the print job.</li> <li>Are the documents printed?</li> </ul>                                                                                                    | The problem is solved. | Contact <u>technical</u><br><u>support</u> . |

### Slow printing

| Action                                                                                                    | Yes           | No                     |
|----------------------------------------------------------------------------------------------------|---------------|------------------------|
| <ul><li>Step 1</li><li>a Make sure that the printer is not in Eco-Mode and Quiet Mode.</li><li>b Print the document.</li></ul> | Go to step 2. | The problem is solved. |
| Is the printer printing slow?                                                                                                  |               |                        |

| Action                                                                                                    | Yes           | No             |
|----------------------------------------------------------------------------------------------------|---------------|----------------|
| Step 2                                                                                                    | Go to step 3. | The problem is |
| <b>a</b> Depending on your operating system, specify the paper type from the Printing Preferences or Print dialog.                                                           |               | solved.        |
| Notes:                                                                                                    |               |                |
| <ul> <li>Make sure that the setting matches the paper loaded in<br/>the tray.</li> </ul>                                                                                     |               |                |
| <ul> <li>You can also change the setting on the printer control<br/>panel.</li> </ul>                                                                                        |               |                |
| <b>b</b> Print the document.                                                                                                    |               |                |
| Is the printer printing slow?                                                                                                    |               |                |
| Step 3                                                                                                    | Go to step 4. | The problem is |
| <b>a</b> Reduce the number of pages to print.                                                                                                    |               | solved.        |
| <b>b</b> Print the document.                                                                                                    |               |                |
| Is the printer printing slow?                                                                                                    |               |                |
| Step 4                                                                                                    | Go to step 5. | The problem is |
| a Remove held jobs.                                                                                                    |               | solved.        |
| <b>b</b> Print the document.                                                                                                    |               |                |
| Is the printer printing slow?                                                                                                    |               |                |
| Step 5                                                                                                    | Go to step 6. | The problem is |
| <b>a</b> Connect the printer cable securely to the printer and the computer, print server, option, or other network device.                                                  |               | solved.        |
| <b>b</b> Print the document.                                                                                                    |               |                |
| Is the printer printing slow?                                                                                                    |               |                |
| Step 6                                                                                                    | Go to step 7. | The problem is |
| <b>a</b> From the Quality menu on the control panel, set the Print Resolution to 4800CQ.                                                                                     |               | solved.        |
| <b>b</b> Print the document.                                                                                                    |               |                |
| Is the printer printing slow?                                                                                                    |               |                |
| Step 7                                                                                                    | Go to step 8. | The problem is |
| <b>a</b> Make sure that the printer is not overheating.                                                                                                    |               | solved.        |
| Notes:                                                                                                    |               |                |
| <ul> <li>Allow the printer to cool down after a long print job.</li> </ul>                                                                                                   |               |                |
| <ul> <li>Observe the recommended ambient temperature for the<br/>printer. For more information, see <u>"Selecting a location</u><br/>for the printer" on page 10.</li> </ul> |               |                |
| <b>b</b> Print the document.                                                                                                    |               |                |
| Is the printer printing slow?                                                                                                    |               |                |
|                                                                                                    |               |                |

| Action                                                                                    | Yes                                          | No                     |
|-------------------------------------------------------------------------------------------|----------------------------------------------|------------------------|
| <ul><li>Step 8</li><li>a Add more printer memory.</li><li>b Print the document.</li></ul> | Contact <u>technical</u><br><u>support</u> . | The problem is solved. |
| Is the printer printing slow?                                                             |                                              |                        |

# Print jobs do not print

| Yes                    | Νο                                                                                                    |
|------------------------|----------------------------------------------------------------------------------------------------|
| The problem is solved. | Go to step 2.                                                                                                    |
| The problem is         | Go to step 3.                                                                                                    |
| solved.                |                                                                                                    |
| The problem is solved. | Go to step 4.                                                                                                    |
| The problem is solved. | Go to step 5.                                                                                                    |
|                        |                                                                                                    |
| The problem is solved. | Contact <u>technical</u><br><u>support</u> .                                                                                       |
|                        | The problem is<br>solved.<br>The problem is<br>solved.<br>The problem is<br>solved.<br>The problem is<br>solved.<br>The problem is |

### Print quality is poor

#### Blank or white pages

| Action                                                                                                    | Yes                      | Νο                     |
|----------------------------------------------------------------------------------------------------|--------------------------|------------------------|
| <ul><li>Step 1</li><li>a Remove, and then reinstall the imaging unit or imaging kit.</li><li>Warning—Potential Damage: Do not expose the imaging unit</li></ul> | Go to step 2.            | The problem is solved. |
| or imaging kit to direct light for more than 10 minutes.<br>Extended exposure to light may cause print quality problems.                                        |                          |                        |
| <b>Warning—Potential Damage:</b> To avoid damage, do not touch the underside of the imaging unit or imaging kit.                                                |                          |                        |
| <b>b</b> Resend the print job.                                                                                                    |                          |                        |
| Is the printer still printing blank or white pages?                                                                                                    |                          |                        |
| Step 2                                                                                                    | Contact <u>technical</u> |                        |
| Replace the imaging unit or imaging kit, and then resend the print job.                                                                                         | <u>support</u> .         |                        |
| Is the printer still printing blank or white pages?                                                                                                    |                          |                        |

### Dark print

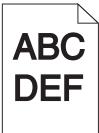

| Action                                                                                                    | Yes           | No                     |
|----------------------------------------------------------------------------------------------------|---------------|------------------------|
| <ul> <li>Step 1</li> <li>a From the Quality menu on the control panel, select Color Adjust.</li> <li>b Resend the print job.</li> </ul> | Go to step 2. | The problem is solved. |
| Is the print still too dark?                                                                                                    |               |                        |

| Action                                                                                                    | Yes                                 | No             |
|----------------------------------------------------------------------------------------------------|-------------------------------------|----------------|
| Step 2                                                                                                    | Go to step 3.                       | The problem is |
| <ul> <li>Depending on your operating system, reduce the toner<br/>darkness from the Printing Preferences or Print dialog.</li> </ul>    |                                     | solved.        |
| <b>Note:</b> You can also change the settings on the printer control panel.                                                             |                                     |                |
| <b>b</b> Resend the print job.                                                                                                    |                                     |                |
| Is the print still too dark?                                                                                                    |                                     |                |
| Step 3                                                                                                    | Go to step 4.                       | The problem is |
| <b>a</b> Depending on your operating system, specify the paper type, texture, and weight from the Printing Preferences or Print dialog. |                                     | solved.        |
| Notes:                                                                                                    |                                     |                |
| <ul> <li>Make sure that the settings match the paper loaded in<br/>the tray.</li> </ul>                                                 |                                     |                |
| <ul> <li>You can also change the settings on the printer control<br/>panel.</li> </ul>                                                  |                                     |                |
| <b>b</b> Resend the print job.                                                                                                    |                                     |                |
| Is the print still too dark?                                                                                                    |                                     |                |
| Step 4                                                                                                    | Change the texture                  | Go to step 5.  |
| Make sure that the paper has no texture or rough finishes.                                                                              | settings to match the paper you are |                |
| Are you printing on textured or rough paper?                                                                                            | printing on.                        |                |
| Step 5                                                                                                    | Go to step 6.                       | The problem is |
| <b>a</b> Load paper from a fresh package.                                                                                               |                                     | solved.        |
| <b>Note:</b> Paper absorbs moisture due to high humidity. Store paper in its original wrapper until you are ready to use it.            |                                     |                |
| <b>b</b> Resend the print job.                                                                                                    |                                     |                |
| Is the print still too dark?                                                                                                    |                                     |                |
| Step 6                                                                                                    | Contact technical                   | The problem is |
| <b>a</b> Remove, and then reinstall the waste toner bottle.                                                                             | support.                            | solved.        |
| <ul> <li>b From the Quality menu on the control panel, select Color</li> <li>Adjust.</li> </ul>                                         |                                     |                |
| c Resend the print job.                                                                                                    |                                     |                |
| Is the print still too dark?                                                                                                    |                                     |                |

## **Ghost images**

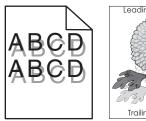

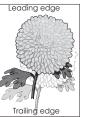

| Action                                                                                                    | Yes                                          | No                     |
|----------------------------------------------------------------------------------------------------|----------------------------------------------|------------------------|
| <ul><li>Step 1</li><li>a Load the tray with the correct paper type and weight.</li><li>b Resend the print job.</li></ul>                                                                                                    | Go to step 2.                                | The problem is solved. |
| Do ghost images still appear on prints?                                                                                                    |                                              |                        |
| <ul> <li>Step 2</li> <li>a Depending on your operating system, specify the paper type and weight from the Printing Preferences or Print dialog.</li> <li>Notes: <ul> <li>Make sure that the settings match the paper loaded in the tray.</li> <li>You can also change the settings on the printer control panel.</li> </ul> </li> <li>b Resend the print job.</li> </ul> | Go to step 3.                                | The problem is solved. |
| Do ghost images still appear on prints?                                                                                                    |                                              |                        |
| <ul> <li>Step 3</li> <li>a From the Quality menu on the control panel, select Color Adjust.</li> <li>b Resend the print job.</li> </ul>                                                                                                    | Contact <u>technical</u><br><u>support</u> . | The problem is solved. |
| Do ghost images still appear on prints?                                                                                                    |                                              |                        |

## Gray background

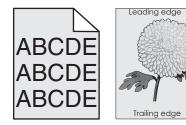

| Action                                                                                                    | Yes                                          | No                     |
|----------------------------------------------------------------------------------------------------|----------------------------------------------|------------------------|
| <ul> <li>Step 1</li> <li>a From the Quality menu on the control panel, select Color Adjust.</li> <li>b Resend the print job.</li> </ul>                                                                                                    | Go to step 2.                                | The problem is solved. |
| Does gray background still appear on prints?                                                                                                    |                                              |                        |
| <ul> <li>Step 2</li> <li>a Remove, and then reinstall the imaging unit or imaging kit.</li> <li>Warning—Potential Damage: Do not expose the imaging unit or imaging kit to direct light for more than 10 minutes. Extended exposure to light may cause print quality problems.</li> <li>Warning—Potential Damage: To avoid damage, do not touch the underside of the imaging unit or imaging kit.</li> <li>b Resend the print job.</li> </ul> | Contact <u>technical</u><br><u>support</u> . | The problem is solved. |
| Does gray background still appear on prints?                                                                                                    |                                              |                        |

## Horizontal dark lines

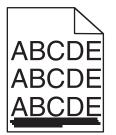

Note: If horizontal dark lines keep appearing on your prints, then see the "Repeating defects" topic.

| Action                                                                                                    | Yes           | Νο                     |
|----------------------------------------------------------------------------------------------------|---------------|------------------------|
| <ul> <li>Step 1</li> <li>a Depending on your operating system, specify the tray or feeder from the Printing Preferences or Print dialog.</li> <li>b Resend the print job.</li> </ul> | Go to step 2. | The problem is solved. |
| Do horizontal dark lines still appear on prints?                                                                                                    |               |                        |

| Action                                                                                                    | Yes                                          | No                     |
|----------------------------------------------------------------------------------------------------|----------------------------------------------|------------------------|
| <ul> <li>Step 2</li> <li>a Depending on your operating system, specify the paper type and weight from the Printing Preferences or from Print dialog.</li> <li>Notes: <ul> <li>Make sure that the settings match the paper loaded in the tray.</li> <li>You can also change the settings on the printer control panel.</li> </ul> </li> <li>b Resend the print job.</li> </ul> | Go to step 3.                                | The problem is solved. |
| Do horizontal dark lines still appear on prints?                                                                                                    |                                              |                        |
| <ul> <li>Step 3</li> <li>a Load paper from a fresh package.</li> <li>Note: Paper absorbs moisture due to high humidity. Store paper in its original wrapper until you use it.</li> <li>b Resend the print job.</li> <li>Do horizontal dark lines still appear on prints?</li> </ul>                                                                                           | Go to step 4.                                | The problem is solved. |
| •                                                                                                    | Contact <u>technical</u><br><u>support</u> . | The problem is solved. |

### Horizontal white lines

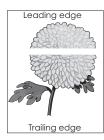

Note: If horizontal dark lines keep appearing on your prints, then see the "Repeating defects" topic.

| Ac  | tion                                                                                                    | Yes                      | No                     |
|-----|----------------------------------------------------------------------------------------------------|--------------------------|------------------------|
|     | <b>ep 1</b><br>Depending on your operating system, specify the paper type<br>and weight from the Printing Preferences or Print dialog.                                                      | Go to step 2.            | The problem is solved. |
|     | Notes:                                                                                                    |                          |                        |
|     | <ul> <li>Make sure that the settings match the paper loaded in<br/>the tray.</li> </ul>                                                                                                    |                          |                        |
|     | <ul> <li>You can also change the settings on the printer control panel.</li> </ul>                                                                                                    |                          |                        |
| b   | Resend the print job.                                                                                                    |                          |                        |
| Do  | horizontal white lines still appear on prints?                                                                                                    |                          |                        |
|     | <b>2</b> Load the specified tray or feeder with the recommended paper type.                                                                                                    | Go to step 3.            | The problem is solved. |
| b   | Resend the print job.                                                                                                    |                          |                        |
| Do  | horizontal white lines still appear on prints?                                                                                                    |                          |                        |
| Ste | ep 3                                                                                                    | Contact <u>technical</u> | The problem is         |
| а   | Remove, and then reinstall the imaging unit or imaging kit.                                                                                                    | support.                 | solved.                |
|     | <b>Warning—Potential Damage:</b> Do not expose the imaging unit<br>or imaging kit to direct light for more than 10 minutes.<br>Extended exposure to light can cause print quality problems. |                          |                        |
|     | <b>Warning—Potential Damage:</b> To avoid damage, do not touch the underside of the imaging unit or imaging kit.                                                                            |                          |                        |
| b   | Resend the print job.                                                                                                    |                          |                        |
| Do  | horizontal white lines still appear on prints?                                                                                                    |                          |                        |

## **Incorrect** margins

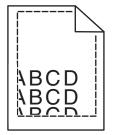

| Action                                                                                                    | Yes                    | Νο                |
|----------------------------------------------------------------------------------------------------|------------------------|-------------------|
| <ul> <li>Step 1</li> <li>a Squeeze and slide the paper guides to the correct position for the size of the paper you are loading.</li> <li>b Resend the print job.</li> </ul> | The problem is solved. | Go to step 2.     |
| Are the margins correct?                                                                                                    | The survey blocks in   | Calta atan 2      |
| <ul><li>Step 2</li><li>a From the Paper menu on the control panel, check if the printer is detecting the correct paper size.</li></ul>                                       | The problem is solved. | Go to step 3.     |
| <b>b</b> Resend the print job.                                                                                                    |                        |                   |
| Are the margins correct?                                                                                                    |                        |                   |
| Step 3                                                                                                    | The problem is         | Contact technical |
| <b>a</b> Depending on your operating system, specify the paper size from the Printing Preferences or Print dialog.                                                           | solved.                | support.          |
| Notes:                                                                                                    |                        |                   |
| <ul> <li>Make sure that the settings match the paper loaded in<br/>the tray.</li> </ul>                                                                                      |                        |                   |
| <ul> <li>You can also change the settings on the printer control panel.</li> </ul>                                                                                           |                        |                   |
| <b>b</b> Resend the print job.                                                                                                    |                        |                   |
| Are the margins correct?                                                                                                    |                        |                   |

## Jagged or uneven characters

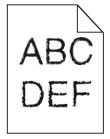

| Action                                                                                                    | Yes                                          | Νο                     |
|----------------------------------------------------------------------------------------------------|----------------------------------------------|------------------------|
| <b>a</b> Check if the printer supports the fonts that are installed on your computer.                                   | Contact <u>technical</u><br><u>support</u> . | The problem is solved. |
| <b>1</b> From the control panel, touch:                                                                                 |                                              |                        |
| Settings > Reports > Print > Print Fonts                                                                                |                                              |                        |
| 2 Select PCL Fonts or PS Fonts.                                                                                         |                                              |                        |
| <b>b</b> If the font is not supported, then install a supported font. For more information, contact your administrator. |                                              |                        |
| c Resend the print job.                                                                                                 |                                              |                        |
| Do prints still contain jagged or uneven characters?                                                                    |                                              |                        |

## Light print

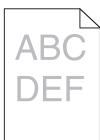

| Action                                                                                                    | Yes           | No                     |
|----------------------------------------------------------------------------------------------------|---------------|------------------------|
| Step 1         a From the Quality menu on the control panel, select Color         Adjust.                                                         | Go to step 2. | The problem is solved. |
| <b>b</b> Resend the print job.                                                                                                    |               |                        |
| Is the print still too light?                                                                                                    |               |                        |
| <ul><li>Step 2</li><li>a Depending on your operating system, increase the toner darkness from the Printing Preferences or Print dialog.</li></ul> | Go to step 3. | The problem is solved. |
| <b>Note:</b> You can also change the settings on the printer control panel.                                                                       |               |                        |
| <b>b</b> Resend the print job.                                                                                                    |               |                        |
| Is the print still too light?                                                                                                    |               |                        |

| Action                                                                                                    | Yes                                                                          | No                     |
|----------------------------------------------------------------------------------------------------|------------------------------------------------------------------------------|------------------------|
| <ul> <li>Step 3</li> <li>a Depending on your operating system, specify the paper type, texture, and weight from the Printing Preferences or Print dialog.</li> <li>Notes: <ul> <li>Make sure that the settings match the paper loaded in the tray.</li> <li>You can also change the settings on the printer control panel.</li> </ul> </li> </ul> | Go to step 4.                                                                | The problem is solved. |
| <ul><li><b>b</b> Resend the print job.</li><li>Is the print still too light?</li></ul>                                                                                                    |                                                                              |                        |
| <b>Step 4</b><br>Make sure that the paper has no texture or rough finishes.<br>Are you printing on textured or rough paper?                                                                                                    | Change the texture<br>settings to match the<br>paper you are<br>printing on. | Go to step 5.          |
| <ul> <li>Step 5 <ul> <li>a Load paper from a fresh package.</li> <li>Note: Paper absorbs moisture due to high humidity. Store paper in its original wrapper until you are ready to use it.</li> <li>b Resend the print job.</li> </ul> </li> <li>Is the print still too light?</li> </ul>                                                         | Go to step 6.                                                                | The problem is solved. |
| Step 6<br>Remove, and then reinstall the imaging kit.<br>Is the print still too light?                                                                                                    | Contact <u>technical</u><br>support.                                         | The problem is solved. |

## Print crooked or skewed

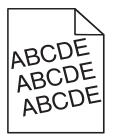

| Ac   | tion                                                                                                    | Yes               | Νο             |
|------|----------------------------------------------------------------------------------------------------|-------------------|----------------|
| Ste  | ep 1                                                                                                    | Go to step 2.     | The problem is |
| а    | Remove the tray.                                                                                                    |                   | solved.        |
| b    | Remove the paper, and then load paper from a fresh package.                                                                  |                   |                |
|      | <b>Note:</b> Paper absorbs moisture due to high humidity. Store paper in its original wrapper until you are ready to use it. |                   |                |
| c    | Squeeze and slide the paper guides to the correct position for the size of the paper you are loading.                        |                   |                |
| d    | Insert the tray.                                                                                                    |                   |                |
| e    | Resend the print job.                                                                                                    |                   |                |
| ls t | he print still crooked or skewed?                                                                                            |                   |                |
| Ste  | ep 2                                                                                                    | Contact technical | The problem is |
| а    | Check if you are printing on a supported paper.                                                                              | <u>support</u> .  | solved.        |
| b    | Resend the print job.                                                                                                    |                   |                |
| ls t | he print still crooked or skewed?                                                                                            |                   |                |

## **Repeating defects**

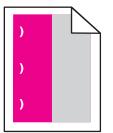

| Action                                                                                                    | Yes | Νο                     |
|----------------------------------------------------------------------------------------------------|-----|------------------------|
| <ol> <li>From the control panel, touch Help &gt; Supplies Guide.</li> <li>Measure the distance between the defects.</li> <li>If the distance between the defects equals 43.90 mm (1.73 in.), or 45.50 mm (1.79 in.), then call technical support to replace the developer unit of the color where defects are seen.</li> <li>If the distance between defects of a single color equals 94.20 mm (3.7 in.), 29.80 mm (1.17 in.), or 25.10 mm (0.99 in.), then replace the imaging unit or imaging kit.</li> <li>If the distance between the defects equals 37.70 mm (1.48 in.), 78.50 mm (3.09 in.), or 55.0 mm (2.17 in.), then replace the transfer module.</li> <li>If the distance between defects of all colors equals 95.0 mm (3.74 in.), 110 mm (4.33 in.), or 34.60 mm (1.36 in.), then replace the fuser.</li> </ol> |     | The problem is solved. |

### Solid color or black images

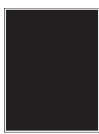

| Ac | tion                                                                                                    | Yes                                          | No                     |
|----|----------------------------------------------------------------------------------------------------|----------------------------------------------|------------------------|
| а  | Remove, and then reinstall the imaging unit or imaging kit.<br>Warning—Potential Damage: Do not expose the imaging unit<br>or imaging kit to direct light for more than 10 minutes.<br>Extended exposure to light may cause print quality problems. | Contact <u>technical</u><br><u>support</u> . | The problem is solved. |
|    | <b>Warning—Potential Damage:</b> To avoid damage, do not touch the underside of the imaging unit or imaging kit.                                                                                                    |                                              |                        |
| b  | Resend the print job.                                                                                                    |                                              |                        |
| ls | the printer still printing solid color or black images?                                                                                                    |                                              |                        |

### Text or images cut off

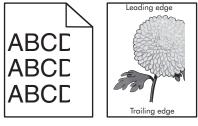

| Action                                                                                  | Yes           | No                     |
|-----------------------------------------------------------------------------------------|---------------|------------------------|
| Step 1a Move the paper guides in the tray to the correct position for the paper loaded. | Go to step 2. | The problem is solved. |
| <b>b</b> Resend the print job.                                                          |               |                        |
| Is the page or image still clipped?                                                     |               |                        |

| Ac   | tion                                                                                                    | Yes               | Νο                     |
|------|----------------------------------------------------------------------------------------------------|-------------------|------------------------|
|      | <b>P 2</b><br>Depending on your operating system, specify the paper size<br>from the Printing Preferences or Print dialog.                                                                  | Go to step 3.     | The problem is solved. |
|      | Notes:                                                                                                    |                   |                        |
|      | <ul> <li>Make sure that the settings match the paper loaded in<br/>the tray.</li> </ul>                                                                                                    |                   |                        |
|      | <ul> <li>You can also change the settings on the printer control panel.</li> </ul>                                                                                                    |                   |                        |
| b    | Resend the print job.                                                                                                    |                   |                        |
| ls t | he page or image still clipped?                                                                                                    |                   |                        |
| Ste  | ep 3                                                                                                    | Contact technical | The problem is         |
| а    | Remove, and then reinstall the imaging unit or imaging kit.                                                                                                    | support.          | solved.                |
|      | <b>Warning—Potential Damage:</b> Do not expose the imaging unit<br>or imaging kit to direct light for more than 10 minutes.<br>Extended exposure to light may cause print quality problems. |                   |                        |
|      | <b>Warning—Potential Damage:</b> To avoid damage, do not touch the underside of the imaging unit or imaging kit.                                                                            |                   |                        |
| b    | Resend the print job.                                                                                                    |                   |                        |
| ls t | he page or image still clipped?                                                                                                    |                   |                        |

## Toner easily rubs off

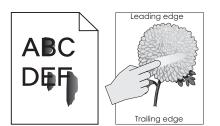

| Action                                                                                                    | Yes                                                              | No                     |
|----------------------------------------------------------------------------------------------------|------------------------------------------------------------------|------------------------|
| <b>1</b> Depending on your operating system, specify the paper type, texture, and weight from the Printing Preferences or Print dialog. | Contact <u>technical support</u><br>or your Dell printer dealer. | The problem is solved. |
| Notes:                                                                                                    |                                                                  |                        |
| <ul> <li>Make sure that the settings match the paper<br/>loaded in the tray.</li> </ul>                                                 |                                                                  |                        |
| <ul> <li>You can also change the settings on the printer<br/>control panel.</li> </ul>                                                  |                                                                  |                        |
| <b>2</b> Resend the print job.                                                                                                    |                                                                  |                        |
| Does the toner still rub off?                                                                                                    |                                                                  |                        |

## Uneven print density

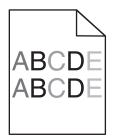

| Action                                                                                                    | Yes                                          | No                     |
|----------------------------------------------------------------------------------------------------|----------------------------------------------|------------------------|
| Replace the imaging unit or imaging kit, and then resend the print job.                                                                                                    | Contact <u>technical</u><br><u>support</u> . | The problem is solved. |
| <b>Warning—Potential Damage:</b> Do not expose the imaging unit or imaging kit to direct light for more than 10 minutes. Extended exposure to light can cause print quality problems. |                                              |                        |
| <b>Warning—Potential Damage:</b> To avoid damage, do not touch the underside of the imaging unit or imaging kit.                                                                      |                                              |                        |
| Is the print density uneven?                                                                                                    |                                              |                        |

## Vertical dark lines or streaks

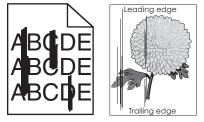

| Action                                                                                                    | Yes                                          | Νο                     |
|----------------------------------------------------------------------------------------------------|----------------------------------------------|------------------------|
| <ul> <li>a Remove, and then reinstall the imaging unit or imaging kit.</li> <li>Warning—Potential Damage: Do not expose the imaging unit or imaging kit to direct light for more than 10 minutes.</li> <li>Extended exposure to light can cause print quality problems.</li> </ul> | Contact <u>technical</u><br><u>support</u> . | The problem is solved. |
| <ul><li>Warning—Potential Damage: To avoid damage, do not touch the underside of the imaging unit or imaging kit.</li><li>b Resend the print job.</li></ul>                                                                                                    |                                              |                        |
| Do vertical dark lines or streaks still appear on prints?                                                                                                    |                                              |                        |

### Vertical white lines

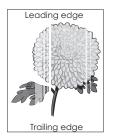

| Ac | tion                                                                                                    | Yes                                          | No                     |
|----|----------------------------------------------------------------------------------------------------|----------------------------------------------|------------------------|
| а  | Remove, and then reinstall the imaging unit or imaging kit.<br>Warning—Potential Damage: Do not expose the imaging unit<br>or imaging kit to direct light for more than 10 minutes.<br>Extended exposure to light may cause print quality problems. | Contact <u>technical</u><br><u>support</u> . | The problem is solved. |
| b  | <b>Warning—Potential Damage:</b> To avoid damage, do not touch the underside of the imaging unit or imaging kit. Resend the print job.                                                                                                    |                                              |                        |
|    | o vertical white lines still appear on prints?                                                                                                    |                                              |                        |

## The printer is not responding

| Action                                                                                                    | Yes                         | Νο                   |
|----------------------------------------------------------------------------------------------------|-----------------------------|----------------------|
| <b>Step 1</b><br>Connect the power cord to the electrical outlet.                                                                                                    | The problem is solved.      | Go to step 2.        |
| <b>CAUTION—POTENTIAL INJURY:</b> To avoid the risk of fire or electrical shock, connect the power cord to an appropriately rated and properly grounded electrical outlet that is near the product and easily accessible. |                             |                      |
| Is the printer responding?                                                                                                    |                             |                      |
| Step 2                                                                                                    | Turn on the switch or       | Go to step 3.        |
| Check if the electrical outlet is turned off by a switch or breaker.                                                                                                    | reset the breaker.          |                      |
| Is the electrical outlet turned off by a switch or breaker?                                                                                                    |                             |                      |
| Step 3                                                                                                    | Go to step 4.               | Turn on the printer. |
| Check if the printer is on.                                                                                                    |                             |                      |
| Is the printer on?                                                                                                    |                             |                      |
| Step 4                                                                                                    | Press the power             | Go to step 5.        |
| Check if the printer is in sleep or hibernate mode.                                                                                                    | button to wake the printer. |                      |
| Is the printer in sleep or hibernate mode?                                                                                                    |                             |                      |

| Action                                                                                                    | Yes                    | No                                                                                                    |
|----------------------------------------------------------------------------------------------------|------------------------|----------------------------------------------------------------------------------------------------|
| <ul><li>Step 5</li><li>Check if the cables connecting the printer and the computer are inserted in the correct ports.</li><li>Are the cables inserted in the correct ports?</li></ul>                                              | Go to step 6.          | <ul> <li>Make sure to match<br/>the following:</li> <li>The USB cable<br/>with the USB port<br/>on the printer</li> <li>The Ethernet<br/>cable with the<br/>Ethernet port on<br/>the printer</li> </ul> |
| <ul><li>Step 6</li><li>Turn off the printer, reinstall the hardware options, and then turn it back on.</li><li>For more information, see the documentation that came with the option.</li><li>Is the printer responding?</li></ul> | The problem is solved  | Go to step 7.                                                                                                    |
| Step 7<br>Install the correct print driver.<br>Is the printer responding?                                                                                                    | The problem is solved  | Go to step 8.                                                                                                    |
| <b>Step 8</b><br>Turn off the printer, wait for about 10 seconds, and then turn it back<br>on.<br>Is the printer responding?                                                                                                    | The problem is solved. | Contact <u>technical</u><br><u>support</u> .                                                                                                    |

## Job prints from the wrong tray or on the wrong paper

| Action                                                                                                    | Yes           | Νο                                                |
|----------------------------------------------------------------------------------------------------|---------------|---------------------------------------------------|
| <ul><li>Step 1</li><li>a Check if you are printing on the correct paper.</li><li>b Print the document.</li></ul> | Go to step 2. | Load the correct<br>paper size and paper<br>type. |
| Is the document printed on the correct paper?                                                                    |               |                                                   |

| Action                                                                                                    | Yes                    | Νο                |
|----------------------------------------------------------------------------------------------------|------------------------|-------------------|
| <ul> <li>Step 2</li> <li>a Depending on your operating system, specify the paper size and paper type from the Printing Preferences or Print dialog.</li> </ul> | The problem is solved. | Go to step 3.     |
| Notes:                                                                                                    |                        |                   |
| <ul> <li>Make sure that the settings match the paper loaded in<br/>the tray.</li> </ul>                                                                        |                        |                   |
| <ul> <li>You can also change the settings on the printer control panel.</li> </ul>                                                                             |                        |                   |
| <b>b</b> Print the document.                                                                                                    |                        |                   |
| Is the document printed from the correct tray or on the correct paper?                                                                                         |                        |                   |
| Step 3                                                                                                    | The problem is         | Contact technical |
| <b>a</b> Check if the trays are not linked.                                                                                                    | solved.                | <u>support</u> .  |
| For more information, see <u>"Linking trays" on page 20</u> .                                                                                                  |                        |                   |
| <b>b</b> Print the document.                                                                                                    |                        |                   |
| Is the document printed from the correct tray?                                                                                                    |                        |                   |

## **Color quality problems**

## Adjusting toner darkness

- 1 From the home screen, touch **Settings** > **Print** > **Quality**.
- **2** Adjust the toner darkness.
- **3** Apply the changes.

## Modifying the colors in printed output

- 1 From the home screen, touch Settings > Print > Quality > Advanced Imaging > Color Correction > Manual.
- 2 From the Advanced Imaging menu, select Color Correction Content.
- **3** Choose the appropriate color conversion setting.

| Object type             | Color conversion tables                                                                                                    |
|-------------------------|----------------------------------------------------------------------------------------------------|
| RGB Image<br>RGB Text   | <ul> <li>Vivid—Produces brighter, more saturated colors and may be<br/>applied to all incoming color formats.</li> </ul>                                                               |
| RGB Graphics            | <ul> <li>sRGB Display—Produces an output that approximates the colors<br/>displayed on a computer monitor. Black toner usage is optimized<br/>for printing photographs.</li> </ul>     |
|                         | • <b>Display-True Black</b> —Produces an output that approximates the colors displayed on a computer monitor. This setting uses only black toner to create all levels of neutral gray. |
|                         | <ul> <li>sRGB Vivid—Provides an increased color saturation for the sRGB<br/>Display color correction. Black toner usage is optimized for<br/>printing business graphics.</li> </ul>    |
|                         | • Off                                                                                                    |
| CMYK Image<br>CMYK Text | • <b>US CMYK</b> —Applies color correction to approximate the Specifications for Web Offset Publishing (SWOP) color output.                                                            |
| CMYK Graphics           | • <b>Euro CMYK</b> —Applies color correction to approximate Euroscale color output.                                                                                                    |
|                         | <ul> <li>Vivid CMYK—Increases the color saturation of the US CMYK color correction setting.</li> </ul>                                                                                 |
|                         | • Off                                                                                                    |

## FAQ about color printing

#### What is RGB color?

RGB color is a method of describing colors by indicating the amount of red, green, or blue used to produce a certain color. Red, green, and blue light can be added in various amounts to produce a large range of colors observed in nature. Computer screens, scanners, and digital cameras use this method to display colors.

#### What is CMYK color?

CMYK color is a method of describing colors by indicating the amount of cyan, magenta, yellow, and black used to reproduce a particular color. Cyan, magenta, yellow, and black inks or toners can be printed in various amounts to produce a large range of colors observed in nature. Printing presses, inkjet printers, and color laser printers create colors in this manner.

#### How is color specified in a document to be printed?

Software programs are used to specify and modify the document color using RGB or CMYK color combinations. For more information, see the software program Help topics.

#### How does the printer know what color to print?

When printing a document, information describing the type and color of each object is sent to the printer and is passed through color conversion tables. Color is translated into the appropriate amounts of cyan, magenta, yellow, and black toner used to produce the color you want. The object information determines the application of color conversion tables. For example, it is possible to apply one type of color conversion table to text while applying a different color conversion table to photographic images.

#### What is manual color correction?

When manual color correction is enabled, the printer employs user-selected color conversion tables to process objects. Manual color correction settings are specific to the type of object being printed (text, graphics, or images). It is also specific to how the color of the object is specified in the software program (RGB or CMYK combinations). To apply a different color conversion table manually, see <u>"Modifying the colors in printed output" on page 87</u>.

If the software program does not specify colors with RGB or CMYK combinations, then manual color correction is not useful. It is also not effective if the software program or the computer operating system controls the adjustment of colors. In most situations, setting the Color Correction to Auto generates preferred colors for the documents.

#### How can I match a particular color (such as a corporate logo)?

From the printer Quality menu, nine types of Color Samples sets are available. These sets are also available from the Color Samples page of the Embedded Web Server. Selecting any sample set generates multiple-page prints consisting of hundreds of colored boxes. Each box contains a CMYK or RGB combination, depending on the table selected. The observed color of each box is obtained by passing the CMYK or RGB combination labeled on the box through the selected color conversion table.

By examining Color Samples sets, you can identify the box with color closest to the color being matched. The color combination labeled on the box can then be used for modifying the color of the object in a software program. For more information, see the software program Help topics. Manual color correction may be necessary to use the selected color conversion table for the particular object.

Selecting which Color Samples set to use for a particular color-matching problem depends on:

- The Color Correction setting being used (Auto, Off, or Manual)
- The type of object being printed (text, graphics, or images)
- How the color of the object is specified in the software program (RGB or CMYK combinations)

If the software program does not specify colors with RGB or CMYK combinations, then the Color Samples pages are not useful. Additionally, some software programs adjust the RGB or CMYK combinations specified in the program through color management. In these situations, the printed color may not be an exact match of the Color Samples pages.

#### The print appears tinted

| Action                                                                                                    | Νο                     | Yes                                          |
|----------------------------------------------------------------------------------------------------|------------------------|----------------------------------------------|
| Adjust the color balance.<br>a From the home screen, touch Settings > Print > Quality ><br>Advanced Imaging > Color Balance. | The problem is solved. | Contact <u>technical</u><br><u>support</u> . |
| <b>b</b> Adjust the setting.                                                                                                 |                        |                                              |
| c Resend the print job.                                                                                                    |                        |                                              |
| Does the print still appear tinted?                                                                                          |                        |                                              |

## **Contacting technical support**

When you call technical support, describe the problem, the message on the printer display, and the troubleshooting steps you have already taken.

See the label inside the top front cover or at the back of the printer, and then take note of the following:

- The printer model
- The service tag number or express service code

For more information, go to www.dell.com/support.

# **Upgrading and migrating**

## Hardware

## Available internal options

- Memory card
  - DDR3 DIMM
  - Flash memory
    - Fonts
  - Application cards
    - Forms and Bar Code
    - PRESCRIBE
    - IPDS
- Internal solutions port (ISP)

**Note:** Some options are available only in some printer models. For more information, contact the place where you purchased the printer.

## Installing a memory card

**CAUTION—SHOCK HAZARD:** To avoid the risk of electrical shock, if you are accessing the controller board or installing optional hardware or memory devices sometime after setting up the printer, then turn the printer off, and unplug the power cord from the electrical outlet before continuing. If you have any other devices attached to the printer, then turn them off as well, and unplug any cables going into the printer.

- **1** Turn off the printer, and then unplug the power cord from the electrical outlet.
- **2** Using a flat-head screwdriver, remove the controller board access cover.

**Warning—Potential Damage:** Controller board electronic components are easily damaged by static electricity. Touch a metal surface on the printer before touching any controller board components or connectors.

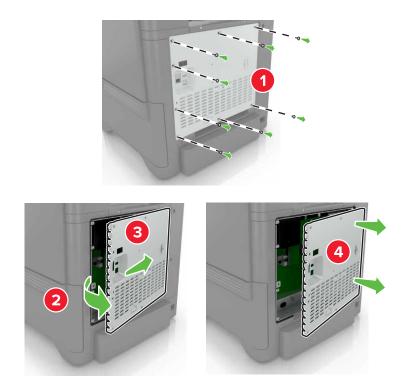

**3** Unpack the memory card.

Warning—Potential Damage: Avoid touching the connection points along the edge of the card.

**4** Insert the memory card until it *clicks* into place.

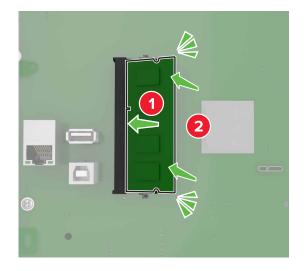

#### **5** Reattach the access cover.

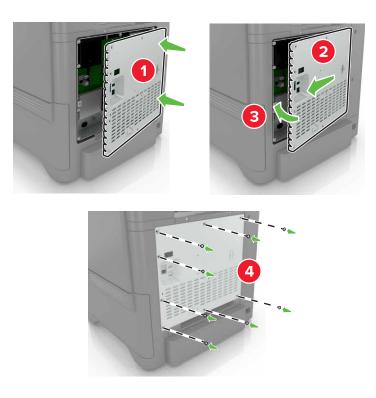

6 Connect the power cord to the electrical outlet, and then turn on the printer.

**CAUTION—POTENTIAL INJURY:** To avoid the risk of fire or electrical shock, connect the power cord to an appropriately rated and properly grounded electrical outlet that is near the product and easily accessible.

## Installing an internal solutions port

**CAUTION—SHOCK HAZARD:** To avoid the risk of electrical shock, if you are accessing the controller board or installing optional hardware or memory devices sometime after setting up the printer, then turn the printer off, and unplug the power cord from the electrical outlet before continuing. If you have any other devices attached to the printer, then turn them off as well, and unplug any cables going into the printer.

- **1** Turn off the printer, and then unplug the power cord from the electrical outlet.
- **2** Using a flat-head screwdriver, remove the controller board access cover.

**Warning—Potential Damage:** Controller board electronic components are easily damaged by static electricity. Touch a metal surface on the printer before touching any controller board electronic components or connectors.

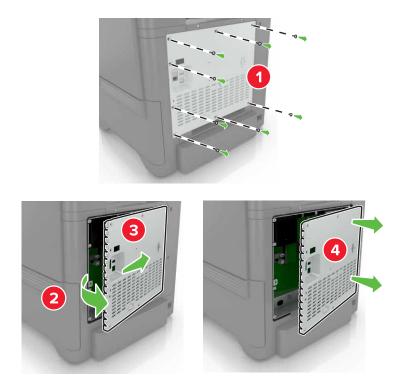

Unpack the internal solutions port (ISP) kit.

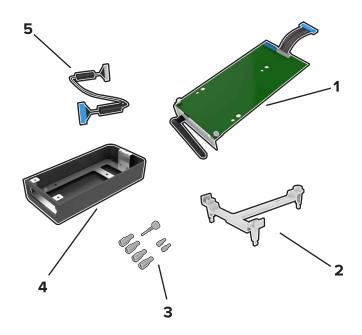

| 1 | ISP              |
|---|------------------|
| 2 | Mounting bracket |
| 3 | Thumbscrews      |
| 4 | Housing          |

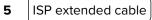

**4** Install the ISP into its housing.

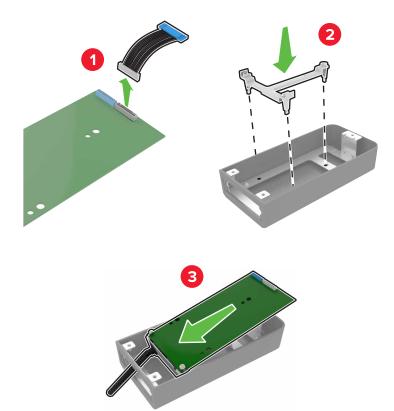

**5** Attach the housing to the controller board access cover.

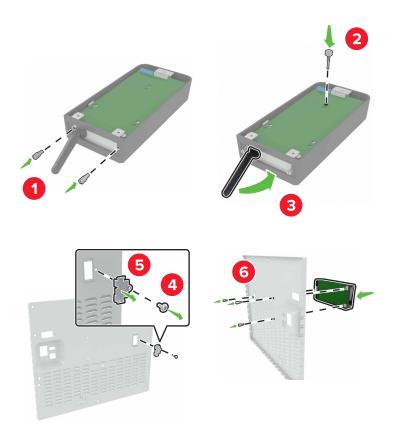

**6** Connect the ISP extended cable to the ISP connector in the controller board.

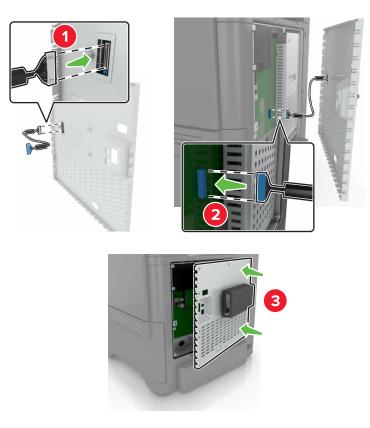

7 Reattach the controller board access cover.

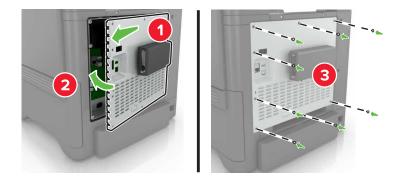

8 Connect the power cord to the electrical outlet, and then turn on the printer.

**CAUTION—POTENTIAL INJURY:** To avoid the risk of fire or electrical shock, connect the power cord to an appropriately rated and properly grounded electrical outlet that is near the product and easily accessible.

## Installing an optional card

**CAUTION—SHOCK HAZARD:** To avoid the risk of electrical shock, if you are accessing the controller board or installing optional hardware or memory devices sometime after setting up the printer, then turn the printer off, and unplug the power cord from the electrical outlet before continuing. If you have any other devices attached to the printer, then turn them off as well, and unplug any cables going into the printer.

- **1** Turn off the printer, and then unplug the power cord from the electrical outlet.
- 2 Using a flat-head screwdriver, remove the controller board access cover.

**Warning—Potential Damage:** Controller board electronic components are easily damaged by static electricity. Touch a metal surface on the printer before touching any components or connectors.

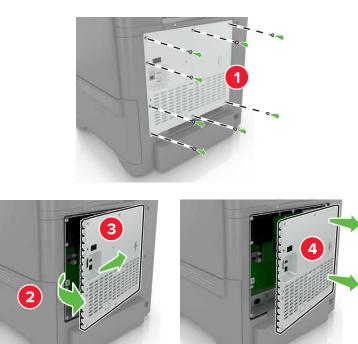

**3** Unpack the optional card.

Warning—Potential Damage: Avoid touching the connection points along the edge of the card.

**4** Push the card firmly into place.

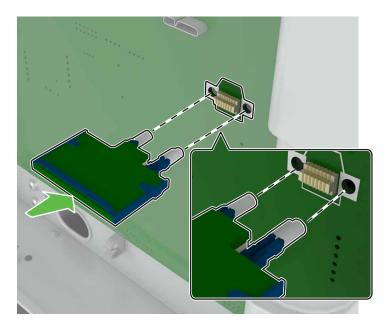

**Note:** The entire length of the connector on the card must touch and be flush against the controller board.

**Warning—Potential Damage:** Improper installation of the card may cause damage to the card and the controller board.

#### **5** Reattach the access cover.

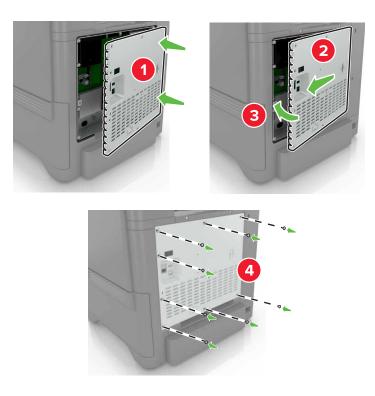

6 Connect the power cord to the electrical outlet, and then turn on the printer.

**CAUTION—POTENTIAL INJURY:** To avoid the risk of fire or electrical shock, connect the power cord to an appropriately rated and properly grounded electrical outlet that is near the product and easily accessible.

## Installing a printer hard disk

**CAUTION—SHOCK HAZARD:** To avoid the risk of electrical shock, if you are accessing the controller board or installing optional hardware or memory devices sometime after setting up the printer, then turn the printer off, and unplug the power cord from the electrical outlet before continuing. If you have any other devices attached to the printer, then turn them off as well, and unplug any cables going into the printer.

- **1** Turn off the printer, and then unplug the power cord from the electrical outlet.
- **2** Using a flat-head screwdriver, remove the controller board access cover.

**Warning—Potential Damage:** Controller board electronic components are easily damaged by static electricity. Touch a metal surface on the printer before touching any controller board electronic components or connectors.

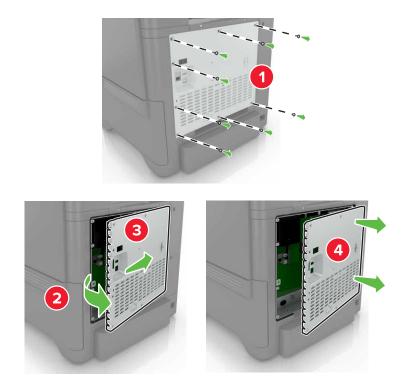

- **3** Unpack the hard disk.
- **4** Attach the hard disk to the controller board.

Warning—Potential Damage: Do not touch or press the center of the hard disk.

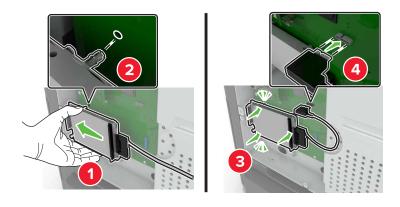

### 5 Open door B.

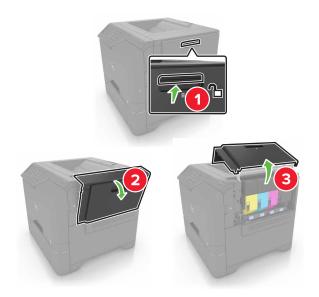

### 6 Open door C.

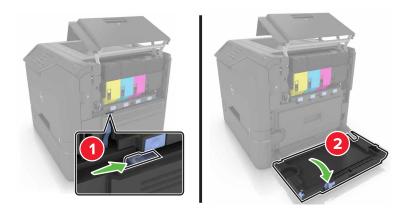

**7** Secure the hard disk to the printer using the thumbscrews.

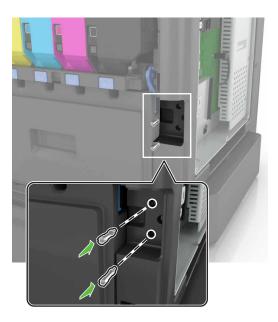

- 8 Close doors C and B.
- **9** Reattach the controller board access cover.

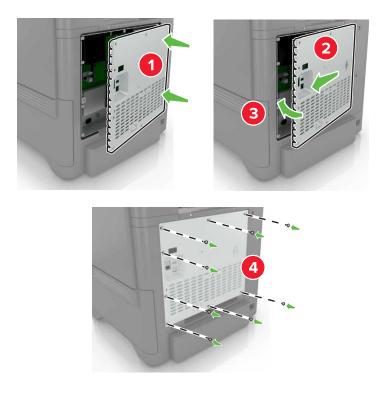

- **10** Connect the power cord to the electrical outlet, and then turn on the printer.
  - **CAUTION—POTENTIAL INJURY:** To avoid the risk of fire or electrical shock, connect the power cord to an appropriately rated and properly grounded electrical outlet that is near the product and easily accessible.

## Installing optional trays

**CAUTION—SHOCK HAZARD:** To avoid the risk of electrical shock, if you are accessing the controller board or installing optional hardware or memory devices sometime after setting up the printer, then turn the printer off, and unplug the power cord from the electrical outlet before continuing. If you have any other devices attached to the printer, then turn them off as well, and unplug any cables going into the printer.

- **1** Turn off the printer.
- 2 Unplug the power cord from the electrical outlet, and then from the printer.
- **3** Unpack the optional tray, and then remove all packing material.

CAUTION—POTENTIAL INJURY: The printer weight is greater than 18 kg (40 lb) and requires two or more trained personnel to lift it safely.

**Note:** If optional trays are already installed, then unlock them from the printer before lifting the printer. Do not try to lift the printer and trays at the same time.

4 Align the printer with the optional tray, and then lower the printer until it *clicks* into place.

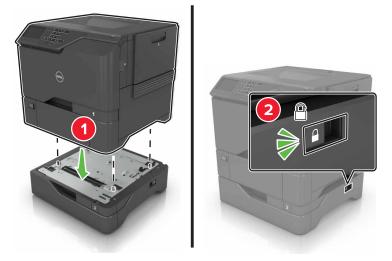

**5** Connect the power cord to the printer, and then to the electrical outlet.

CAUTION—POTENTIAL INJURY: To avoid the risk of fire or electrical shock, connect the power cord to an appropriately rated and properly grounded electrical outlet that is near the product and easily accessible.

**6** Turn on the printer.

If necessary, manually add the tray in the print driver to make it available for print jobs. For more information, see <u>"Adding available options in the print driver" on page 105</u>.

Install the printer and hardware options in the following order:

- Optional 550-sheet tray
- Printer

## Software

## Installing the printer software

- **1** Obtain a copy of the software installer package.
- 2 Run the installer, and then follow the instructions on the computer screen.
- **3** For Macintosh users, add the printer.

Note: Obtain the printer IP address from the TCP/IP section in the Network/Ports menu.

## Adding available options in the print driver

#### For Windows users

- **1** Open the printers folder.
- 2 Select the printer you want to update, and then do either of the following:
  - For Windows 7 or later, select Printer properties.
  - For earlier versions, select **Properties**.
- 3 Navigate to the Configuration tab, and then select Update Now Ask Printer.
- **4** Apply the changes.

#### For Macintosh users

- 1 From System Preferences in the Apple menu, navigate to your printer, and then select **Options & Supplies**.
- **2** Navigate to the list of hardware options, and then add any installed options.
- **3** Apply the changes.

## **Firmware**

## Exporting or importing a configuration file

You can export the configuration settings of your printer into a text file, and then import the file to apply the settings to other printers.

**1** Open a Web browser, and then type the printer IP address in the address field.

#### Notes:

- View the printer IP address on the printer home screen. The IP address appears as four sets of numbers separated by periods, such as 123.123.123.123.
- If you are using a proxy server, then temporarily disable it to load the Web page correctly.
- **2** Export or import a configuration file for one or multiple applications.

#### For one application

- a From the Embedded Web Server, click Apps > the application that you want > Configure.
- **b** Click **Export** or **Import**.

#### For multiple applications

- a From the Embedded Web Server, click Export Configuration or Import Configuration.
- **b** Follow the instructions on the screen.

## **Updating firmware**

Some applications require a minimum device firmware level to operate correctly.

For more information on updating the device firmware, contact your Dell representative.

- 1 From the Embedded Web Server, click Settings > Device > Update Firmware.
- **2** Browse to locate the required flash file.
- **3** Apply the changes.

# Appendix

## **Dell Technical Support Policy**

Technician-assisted technical support requires the cooperation and participation of the customer in the troubleshooting process and provides for restoration of the Operating System, application software and hardware drivers to the original default configuration as shipped from Dell, as well as the verification of appropriate functionality of the printer and all Dell-installed hardware. In addition to this technician assisted technical support, online technical support is available at Dell Support. Additional technical support options may be available for purchase.

Dell provides limited technical support for the printer and any Dell-installed software and peripherals. Support for third-party software and peripherals is provided by the original manufacturer, including those purchased and/or installed through Software & Peripherals (DellWare), ReadyWare, and Custom Factory Integration (CFI/DellPlus).

## **Contacting Dell**

You can contact Dell electronically using the following address: www.dell.com/contactdell.

## **Product power consumption**

The following table documents the power consumption characteristics of the product.

| Mode       | Description                                                                           | Power consumption (Watts)        |
|------------|---------------------------------------------------------------------------------------|----------------------------------|
| Printing   | The product is generating hard-copy output from electronic inputs.                    | One-sided: 680<br>Two-sided: 570 |
| Сору       | The product is generating hard-copy output from hard-copy original documents.         | N/A                              |
| Scan       | The product is scanning hard-copy documents.                                          | N/A                              |
| Ready      | The product is waiting for a print job.                                               | Ready 1: 80<br>Ready 2: 45       |
| Sleep Mode | The product is in a high-level energy-saving mode.                                    | 2.4                              |
| Hibernate  | The product is in a low-level energy-saving mode.                                     | 0.2                              |
| Off        | The product is plugged into an electrical outlet, but the power switch is turned off. | 0.2                              |

The power consumption levels listed in the previous table represent time-averaged measurements. Instantaneous power draws may be substantially higher than the average.

## Sleep Mode

This product is designed with an energy-saving mode called *Sleep Mode*. The Sleep Mode saves energy by lowering power consumption during extended periods of inactivity. The Sleep Mode is automatically engaged after this product is not used for a specified period of time, called the *Sleep Mode Timeout*.

Factory default Sleep Mode Timeout for this product (in minutes):

By using the configuration menus, the Sleep Mode Timeout can be modified between 1 minute and 120 minutes. Setting the Sleep Mode Timeout to a low value reduces energy consumption, but may increase the response time of the product. Setting the Sleep Mode Timeout to a high value maintains a fast response, but uses more energy.

## **Hibernate Mode**

This product is designed with an ultra-low power operating mode called *Hibernate mode*. When operating in Hibernate Mode, all other systems and devices are powered down safely.

The Hibernate mode can be entered in any of the following methods:

- Using the Hibernate Timeout
- Using the Schedule Power modes
- Using the Sleep/Hibernate button

Factory default Hibernate Timeout for this product in all countries or regions 3 days

The amount of time the printer waits after a job is printed before it enters Hibernate mode can be modified between one hour and one month.

## Off mode

If this product has an off mode which still consumes a small amount of power, then to completely stop product power consumption, disconnect the power supply cord from the electrical outlet.

## Total energy usage

It is sometimes helpful to calculate the total product energy usage. Since power consumption claims are provided in power units of Watts, the power consumption should be multiplied by the time the product spends in each mode in order to calculate energy usage. The total product energy usage is the sum of each mode's energy usage.

## Warranty and Return Policy

Dell Inc. ("Dell") manufactures its hardware products from parts and components that are new or equivalent to new in accordance with industry-standard practices. For information about the Dell warranty for your printer, refer to the *Product Information Guide*.

1

# Index

## Α

adding hardware options print driver 105 adding internal options print driver 105 adjusting the brightness printer display 52 adjusting the brightness of the printer display 52 adjusting toner darkness 87 AirPrint using 23 attaching cables 11 available internal options 91 avoiding paper jams 54

## В

blank pages 72

## С

canceling a print job from the computer 25 from the printer control panel 25 cannot open Embedded Web Server 61 card stock loading 19 changing port settings internal solutions port 29 checking the printer connectivity 62 checking the status of parts and supplies 30 cleaning exterior of the printer 30 interior of the printer 30 cleaning the printer 30 collated printing does not work 65 **Color Correction** manual 87 Color Correction Content 87 color quality, troubleshooting print appears tinted 89 confidential print jobs 24 configuring port settings 29

connecting to a wireless network using PIN method 28 using Push Button method 28 conservation settings Eco-Mode 52 hibernate mode 52 sleep mode 52 conserving supplies 52 contacting technical support 89 control panel using 13

## D

Dell Document Hub using 23 developer unit replacing 36 directory list printing 24 disposing of printer hard disk 27 documents, printing from a computer 21

## E

Eco-Mode setting 52 Eco-Settings using 16 enabling the USB port 62 encrypting the printer hard disk 26 envelopes loading 19 environmental setting Eco-Mode 52 environmental settings hibernate mode 52 sleep mode 52 erasing printer hard disk memory 26 Ethernet cable 11 Ethernet port 11 exporting a configuration file using the Embedded Web Server 105

#### F

FAQ about color printing 88

finding more information about the printer 8 firmware update 106 firmware card 91 flash drive printing from 21 font sample list printing 24 forms printing 21 Forms and Favorites setting up 16 fuser replacing 41

## G

Google Cloud Print using 23 green settings Eco-Mode 52 hibernate mode 52 sleep mode 52

## Η

hardware options trays 104 hardware options, adding print driver 105 held jobs 24 printing from a Macintosh computer 24 printing from Windows 24 held print jobs printing from a Macintosh computer 24 printing from Windows 24 hibernate mode setting 52 home screen customizing 16 showing icons 16 home screen buttons using 14 horizontal dark lines 75

#### I

icons on the home screen showing 16 imaging kit replacing 36 imaging unit replacing 32 importing a configuration file using the Embedded Web Server 105 indicator light printer status 13 installing a memory card 91 installing a printer hard disk 100 installing an internal solutions port 93 installing an optional card 98 installing options printer hard disk 100 installing printer 105 internal options 91 installing 98 memory card 91 internal options, adding print driver 105 internal solutions port installing 93 troubleshooting 64

## J

jam, clearing multipurpose feeder 57 trays 56 jams avoiding 54 locating jam areas 55 locations 55 jams, clearing in the duplex unit 58 in the fuser 58

#### L

light print 79 linking trays 20 loading card stock 19 envelopes 19 multipurpose feeder 19 loading trays 17

#### Μ

maintenance counter resetting 51 manual Color Correction applying 87 memory types installed on printer 27 memory card 91 installing 91 menu settings page printing 15 mobile device printing from 23 Mopria Print Service using 23 moving the printer 10, 51 multipurpose feeder loading 19

## Ν

non-volatile memory 27 erasing 26 notices 107, 108

## 0

optional card installing 98 options firmware cards 91 internal solutions port 93 memory card 91 ordering supplies using Printer Home 30

## Ρ

paper Universal size setting 17 paper jam clearing standard bin 57 paper jam in door A 58 paper jam in the multipurpose feeder 57 paper jam in the standard bin 57 paper jam in trays 56 paper jam, clearing multipurpose feeder 57 trays 56 paper jams avoiding 54 paper jams, clearing in the duplex unit 58 in the fuser 58 paper size setting 17 paper type setting 17 parallel interface card troubleshooting 64 parts status checking 30 personal identification number method 28 pick roller replacing 42 port settings configuring 29 power button light printer status 13 power cord socket 11 print driver hardware options, adding 105 print job canceling from the computer 25 canceling from the printer control panel 25 print quality replacing imaging kit 36 print quality troubleshooting blank pages 72 crooked print 80 dark print 72 ghost images appear on prints 74 gray background 74 horizontal dark lines 75 horizontal white lines 76 jagged or uneven characters 78 light print 79 repeating print defects 81 skewed print 80 solid color or black images 82 text or images cut off 82 toner easily rubs off 83 uneven print density 84 vertical dark lines or streaks appear on prints 84 white pages 72

print troubleshooting confidential and other held documents do not print 68 envelope seals when printing 65 incorrect margins on prints 77 jammed pages are not reprinted 68 job prints from the wrong tray 86 job prints on the wrong paper 86 paper curl 66 paper frequently jams 67 print jobs do not print 71 slow printing 69 tray linking does not work 66 unable to read flash drive 62 printer basic model 11 fully configured 11 minimum clearances 10 moving 10, 51 selecting a location 10 shipping 51 printer configurations 11 printer display adjusting the brightness 52 printer hard disk disposing of 27 encrypting 26 printer hard disk encryption 26 printer hard disk memory erasing 26 printer information where to find 8 printer installation 105 printer is not responding 85 printer menus 15 printer options troubleshooting internal option is not detected 63 internal solutions port 64 parallel interface card 64 serial interface card 64 printer ports 11 printer settings restoring to factory defaults 26 printing directory list 24 font sample list 24 from a computer 21

from a flash drive 21 from a mobile device 23 from a mobile device using Dell Document Hub 23 menu settings page 15 printing a directory list 24 printing a font sample list 24 printing a menu settings page 15 printing a network setup page 62 printing forms 21 printing from a flash drive 21 printing held jobs from a Macintosh computer 24 from Windows 24 publications where to find 8 Push Button method 28

#### R

recycling Dell products 52 repeat print jobs 24 printing from a Macintosh computer 24 printing from Windows 24 repeating print defects 81 replacing imaging unit 32 replacing parts pick roller 42 separator pad 45 transfer module 47 replacing the imaging kit 36 replacing the pick roller 42 replacing the separator pad 45 replacing the transfer module 47 replacing the waste toner bottle 40 replacing toner cartridge 31 reserve print jobs printing from a Macintosh computer 24 printing from Windows 24 resetting the fuser page count 51 resetting the maintenance counter 51 resetting the transfer module page count 51 restoring factory default settings 26

## S

safety information 5, 6, 7 selecting a location for the printer 10 separator pad replacing 45 serial interface card troubleshooting 64 serial printing setting up 29 setting hibernate mode 52 setting sleep mode 52 setting the paper size 17 setting the paper type 17 setting the Universal paper size 17 setting up serial printing 29 shipping the printer 51 showing icons on the home screen 16 statement of volatility 27 storing print jobs 24 supplies conserving 52 ordering 30 supplies status checking 30 supported file types 22 supported flash drives 22

## Т

toner cartridge replacing 31 toner darkness adjusting 87 transfer module replacing 47 trays installing 104 linking 20 loading 17 unlinking 20 troubleshooting cannot open Embedded Web Server 61 contacting technical support 89 FAQ about color printing 88 printer is not responding 85 troubleshooting, color quality print appears tinted 89

troubleshooting, print collated printing does not work 65 confidential and other held documents do not print 68 envelope seals when printing 65 incorrect margins on prints 77 jammed pages are not reprinted 68 job prints from the wrong tray 86 job prints on the wrong paper 86 paper curl 66 paper frequently jams 67 print jobs do not print 71 slow printing 69 tray linking does not work 66 troubleshooting, print quality blank pages 72 crooked print 80 dark print 72 ghost images appear on prints 74 gray background 74 horizontal dark lines 75 horizontal white lines 76 jagged or uneven characters 78 light print 79 repeating print defects 81 skewed print 80 solid color or black images 82 text or images cut off 82 toner easily rubs off 83 uneven print density 84 vertical dark lines or streaks appear on prints 84 vertical white lines 85 white pages 72 troubleshooting, printer options internal option is not detected 63 internal solutions port 64

#### U

unable to read flash drive troubleshooting, print 62 understanding the status of the power button and indicator light 13 uneven print density 84 Universal paper size setting 17 unlinking trays 20 updating firmware flash file 106 USB cable 11 USB port 11 enabling 62 using the control panel 13 using the home screen 14

### V

verify print jobs 24 printing from a Macintosh computer 24 printing from Windows 24 vertical dark lines or streaks appear on prints 84 vertical white lines 85 volatile memory 27 erasing 26 volatility statement of 27

## W

waste toner bottle replacing 40 white pages 72 wireless network Wi-Fi Protected Setup 28 Wi-Fi Protected Setup wireless network 28